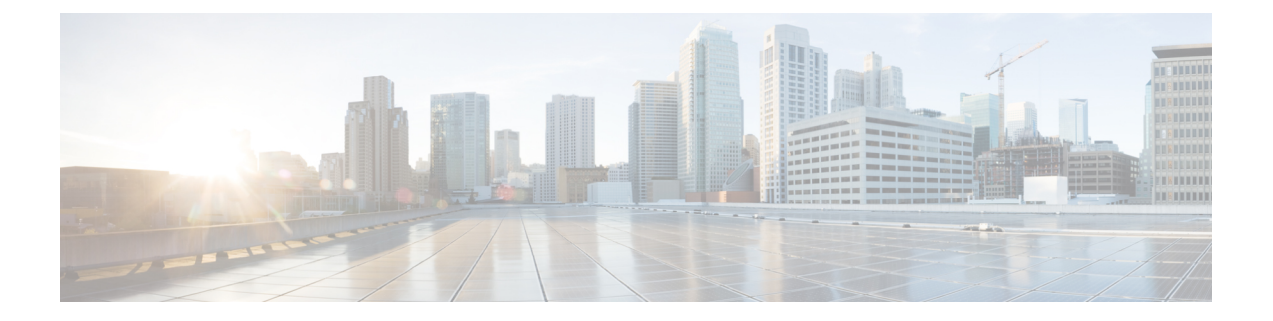

# **Analytics** のダッシュボードとレポート

このセクションでは、次の点について説明します。

- Cisco Prime Collaboration Analytics [ダッシュボードとレポート](#page-0-0) (1 ページ)
- Prime Collaboration Analytics [ダッシュボードのトラブルシューティング](#page-45-0) (46 ページ)

# <span id="page-0-0"></span>**CiscoPrimeCollaborationAnalytics**ダッシュボードとレポー ト

Cisco Prime Collaboration Analytics ダッシュボードには、期間の依存関係があります。そのレ ポートに固有の期間(毎日、毎週、毎月)のためのデータを処理するために十分な時間が経つ まで、レポートは生成できません。

#### **Cisco Prime Collaboration** リリース **11.0** 以前の場合

過去 1 年以内の期間のみ、カスタム レポートを生成できます。1 年以上時間が経ったすべての レポート データは削除されます。

Cisco Prime Collaboration Analytics を初めて起動するときに、Cisco Prime Collaboration Analytics ダッシュボードにデータを表示させるには、次の手順を実行する必要があります。

- デバイス検出
- **Cisco Prime Collaboration** リリース **11.1** 以前の場合
	- セッションのインポート
- 会議のインポート
- デバイスのポーリング

これらのタスクの詳細については、『Cisco Prime [Collaboration](http://www.cisco.com/c/en/us/support/cloud-systems-management/prime-collaboration/products-user-guide-list.html) Assurance ガイド - Advanced』を 参照してください。

## **Cisco Prime Collaboration Analytics** のユーザ役割

ユーザ ロールは、ユーザがアクセスできるタスクの許可を定義するために使用されます。 ユーザには、次のいずれかのロールを割り当てることができます。

- ヘルプデスク:[分析(Analytics))] メニューにはアクセスできません。
- オペレータ:すべてのダッシュボードを表示できますが、スケジュール済みレポートを編 集および削除するためのアクセス権はありません。また、オペレータのユーザには設定機 能がありません。
- レポート ビューア:キャパシティ分析、ライセンス使用状況、マイ ダッシュボード以外 のすべてのダッシュボードにアクセスできます。レポート ビューアではレポートをスケ ジュールすることはできず、[スケジュール設定済みレポート(Scheduled Reports)] メ ニューにアクセスすることもできません。
- ネットワーク管理者、システム管理者、スーパー管理者—すべてのダッシュボードにアク セスし、すべての設定タスクを実行できます。

Cisco Prime Collaboration Assuranceを MSP モードで導入した場合、[カスタム レポート ジェネ レータ(Custom Report Generator)] メニューにはアクセスできません。

Cisco Prime Collaboration Assurance のロールとその機能の詳細については、『Cisco [Prime](http://www.cisco.com/c/en/us/support/cloud-systems-management/prime-collaboration/products-user-guide-list.html) [Collaboration](http://www.cisco.com/c/en/us/support/cloud-systems-management/prime-collaboration/products-user-guide-list.html) Assurance Advanced ガイド』の「Cisco Prime Collaboration Assurance-高度なユーザ ロール」を参照してください。

[ユーザロールとタスクに](http://docwiki-dev.cisco.com/wiki/User_Roles_and_Tasks_for_Cisco_Prime_Collaboration_Assurance)は、CiscoPrimeCollaboration Analyticsのユーザロールとマップされて いるタスクが一覧表示されています。

## グローバル顧客の選択

#### **Cisco Prime Collaboration** リリース **11.5** 以降の場合

このセクションは、Cisco Prime Collaboration Assurance を MSP モードで導入した場合のみ適用 されます。

Cisco Prime Collaboration Assurance のホームページでは、顧客を選択できます。顧客を選択す るには、右上の[設定(Settings)]アイコンをクリックし、**[**顧客(**Customer**)**]**を選択します。 **[**顧客(**Customer**)**]** ダイアログボックスで対象の顧客名を選択し、**[OK]** をクリックします。 選択した顧客に基づき、データが分析ダッシュボードに表示されます。

グローバル顧客選択の詳細については、『[CiscoPrimeCollaboration](http://www.cisco.com/c/en/us/support/cloud-systems-management/prime-collaboration/products-user-guide-list.html) Assurance Advancedガイド』 の「グローバル顧客選択」セクションを参照してください。

## グローバル ドメインの選択

**Cisco Prime Collaboration** リリース **11.5** 以降の場合

このセクションは、Cisco Prime Collaboration Assurance を Enterprise モードで導入した場合のみ 適用されます。

Cisco Prime Collaboration Assurance のホームページでは、ドメインを選択できます。選択した ドメインに基づき、データが分析ダッシュボードに表示されます。

グローバルドメイン選択の詳細については、『Cisco Prime [Collaboration](http://www.cisco.com/c/en/us/support/cloud-systems-management/prime-collaboration/products-user-guide-list.html) Assurance Advanced ガ [イド』](http://www.cisco.com/c/en/us/support/cloud-systems-management/prime-collaboration/products-user-guide-list.html)の「Assurance のグローバルドメイン選択」セクションを参照してください。

## ユーザ インターフェイス

Prime Collaboration Analytics ユーザ インターフェイス (UI) を使用できます

- グラフ モードまたはグリッド モードでダッシュレットを表示する
- データをエクスポートする
- チャート タイプを変更する
- 詳細ビューまたはクイックビューを表示する(これによりチャートやグリッドの表示を選 択することができる)
- 対応する円グラフや棒グラフの 1 区画に関するデータのヒントを表示する
- ダッシュレットの最大化

*[Filters*(フィルタ)*]* ペインでクラスタおよび期間に基づいて表示されるデータをフィルタリ ングできます。

ダッシュレットの右上隅にある最大化アイコンをクリックすることで、ダッシュを最大化する ことができます。最大化アイコンをクリックすると、ダッシュレットが新しいタブで表示され ます。

デフォルトでは、すべての分析ダッシュレットのレイアウト テンプレートは、50/50 として設 定されます。最適なビューを表示するには、この設定を変更することを推奨しません。ただ

し、カスタム レイアウトを設定する場合は、右上の アイコンをクリックし、**[Layout Template]** を選択して、目的のレイアウトを選択します。

#### クイック ビュー

円グラフや棒グラフの1区画をクリックして、対応するエンドポイントのクイックビューを起 動できます。クイックビューには、選択したエンドポイントに対してのみグラフが表示されま す。ダッシュレット ビューと同様に、クイック ビューでも以下の処理が可能です。

- グラフ モードまたはグリッド モードでダッシュレットを表示する
- チャート タイプを変更する
- データをエクスポートする
- 詳細ビューを起動する

#### グローバル フィルタ オプション

フィルタ オプションは、各ダッシュレットの UI の左上から使用できます。期間(過去 1 週 間、1 か月など)に基づいてすべてのダッシュレットに対して表示されるデータ、およびダッ シュレットのタイプに基づいてその他の属性に対して表示されるデータをフィルタリングする ことができます(例:トラフィック分析ダッシュボードでのコール タイプ(音声またはビデ オ))。

(注)

#### **Cisco Prime Collaboration** リリース **11.1** 以前の場合

グローバルフィルタはテクノロジ導入のダッシュボードにあるメトリックに適用されません。

#### 詳細分析

Prime Collaboration Analytics には、各ダッシュレット(エンドポイント、デバイス、テクノロ ジ使用率など)の詳細な分析が用意されています(右下の [See Details] をクリックしてくださ い)。

[Detailed Analysis] ページには、[Metrics and Filter] ペインと [Graph] ペインがあります。

*[Metrics and Filter]* ペイン:期間、コールの方向、コール タイプ、コールのステータス、計算 (絶対値またはパーセンテージ)、コール件数、コール期間、エンドポイントタイプ、エンド ポイント モデル、導入のステータス、クラスタ、拠点/デバイス プールに基づいてデータを フィルタリングできます。

(注)

キャパシティ分析のすべてのダッシュレットで、カスタム グループ、使用率、個別のグラフ (各エンティティを縦に1つずつ表示し、1ページあたりのグラフ数は20個に制限される)、 またはマージされたグラフ(すべてのエンティティを1つのグラフに表示する)を使用して、 結果をフィルタリングすることができます。[Keep selected time span in sync across all graphs] を 選択すると、すべてのグラフでカスタム日付を同期させることができます。

*[Export]* オプション。[Metrics and Filter] ペインの後で右上に表示され、エクスポートをスケ ジュールすることができます。スケジュールの設定に従ってダッシュレットのレポートを生成 したり、それらのレポートをダウンロードしたり、指定の電子メール ID に送信したりできま す(レポートの生成が失敗した場合は、失敗の通知を送信することもできます)。スケジュー ルされたレポートを、設定されている sFTP サーバへ送信することもできます。sFTP サーバを 設定するには、「sFTP [サーバの設定」](#page-7-0)を参照してください。チャートのデータは CSV 形式ま たは PDF でエクスポートできます。表ベースのダッシュレットのデータは、CSV 形式でエク スポートできます。

*[Graph]* ペイン:表示されるグラフは、[Filter] ペインの各パラメータについての値セットに基 づいてます。グラフの下のスライダには、([Filter]ペインで設定される)目的の期間が表示さ れます。ユーザはスライダをドラッグして特定の期間を拡大する(期間の幅を狭くする)こと も、X軸およびY軸の値を変更することもできます。これにより、データがその期間に対して フィルタリングされます。

表形式のビュー:Prime Collaboration Analytics にはデータを表形式で表示するオプションがあ ります。これによりデータのより深い、詳細な分析(詳細なコールレコード、時間ごとのネッ トワーク使用率、エンドポイントの情報など)を提供することができます。詳細分析で、スラ イダの下に表示されている凡例またはシリーズをクリックしたとき、またはグラフ上の任意の 場所をダブルクリックしたときに、表形式のビューがポップアップ表示されます。また、テー ブルのデータをフィルタリングすることも、エクスポートすることもできます。

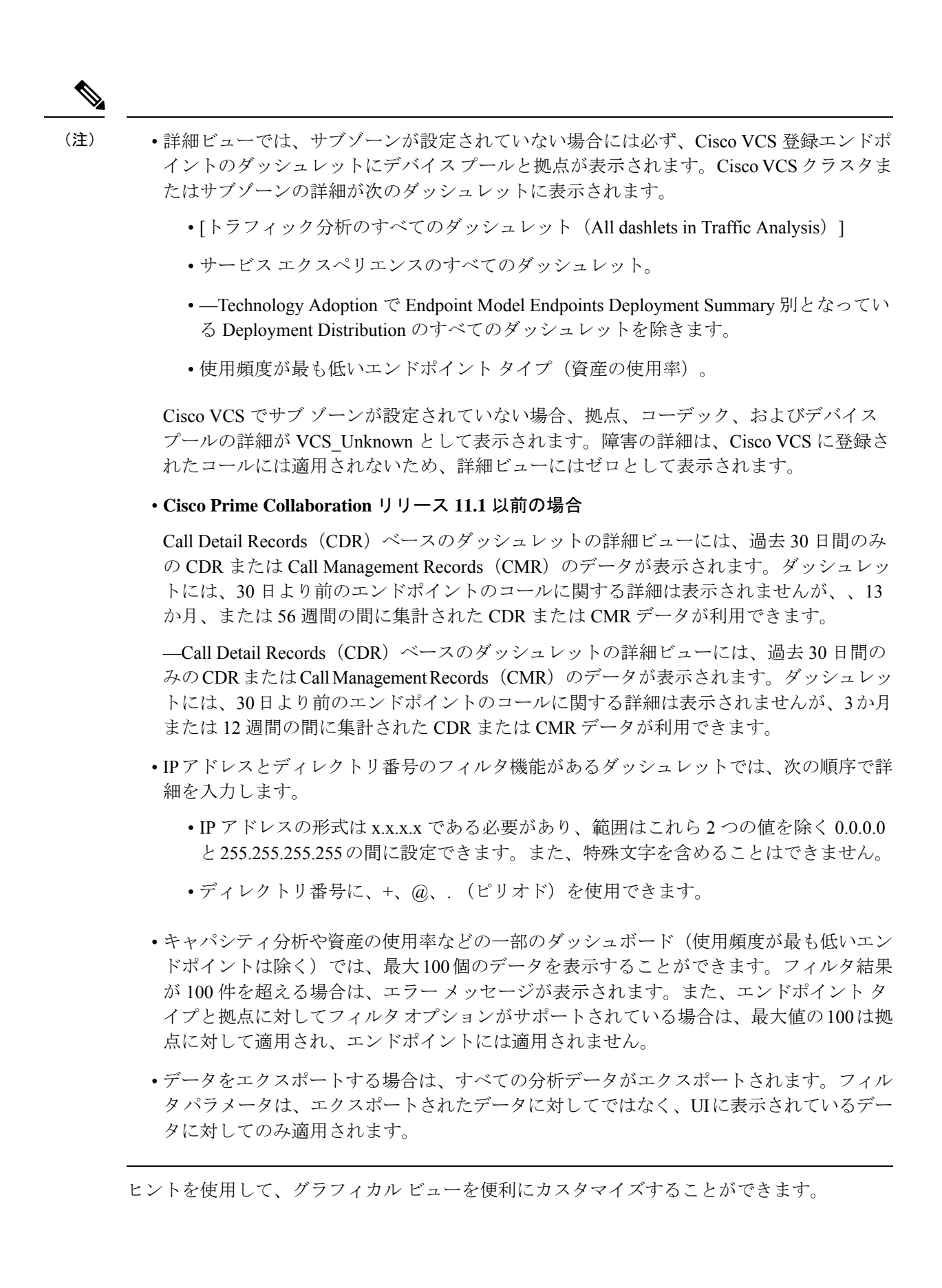

#### レポートのスケジュール、エクスポート、およびインポート

各ダッシュレットの左下に表示されるドロップダウンアイコンには、レポートの印刷、エクス ポート、およびスケジュールを選択するオプションがあります。スケジュールの設定に従って ダッシュレットのレポートを生成したり、それらのレポートをダウンロードしたり、指定の電 子メール ID に送信したりできます(レポートの生成が失敗した場合は、失敗の通知を送信す ることもできます)。 スケジュールされたレポートを、設定されている sFTP サーバへ送信す ることもできます。sFTPサーバを設定するには、「sFTP[サーバの設定」](#page-7-0)を参照してください。

レポート生成のジョブをスケジュールする場合は、開始時間ではなく、開始日のみを選択でき ます。Prime Collaboration は、Job Scheduler によりジョブをスケジュールします。定期ジョブ は、(繰り返しの間隔には関係なく)その日に新しく作成されたレポートに対して 60 分ごと にチェックを行い、レポートを実行します。デフォルトでは、繰り返しの間隔によってその日 に 1 回だけ新しく作成されたレポートは、それぞれのタイムゾーンの午後 10 時 59 分にもう一 度実行されます。

繰り返しがスケジュールされているすべてのレポート(毎日、毎週、毎月)は、繰り返しの間 隔に基づいて各タイムゾーンの午前 5 時~8 時に毎日実行されます。これらのレポートは、レ ポートの実行にかかった時間に基づいて、低および高の優先順位が付けられます。実行時間が 長いレポートは優先順位が「低」と分類され、実行時間が短いレポートは優先順位が「高」と して分類されます。優先順位が高いレポートは一連のレポートの中で最初に実行され、その後 は優先順位が高い順に実行されます。優先順位が低いレポートは、4 件単位で実行されます。

チャートのデータは CSV 形式または PDF でエクスポートできます。表ベースのダッシュレッ トのデータは、CSV形式でエクスポートできます。レポートごとに保存できるインスタンスの 数を指定することもできます。インスタンス数が指定した制限に達すると、時系列順で最初に 保存されたレポートが消去されます。

- **1. Bottom Table** でデータのパージング:パージングでは、Bottom Table(BT)のデータは 35 日後に削除されますが、実行履歴には、スケジュール済みレポートが生成したものと同じ 回数が表示されます。
- **2.** スケジュール済みレポートのカスタム間隔:スケジュール済みレポートを生成すると、ス ケジュールしたときと同じ間隔を示すレポートが生成されます。

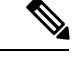

(注) したがって、カスタム間隔ではレポートをスケジュール設定しないよう推奨します。

## 顧客ロゴの管理

#### **Cisco Prime Collaboration** リリース **11.5** 以降の場合

Cisco Prime Collaboration Analytics を MSP モードで展開している場合は、顧客にロゴを割り当 てることができます。これらのロゴは、ダッシュレットを使用して(スケジュールまたはエク スポートによって)生成されたレポートに表示されます。生成されたレポートには、グローバ ル カスタマー選択で選択された顧客のロゴが表示されます。

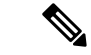

(注) 顧客のロゴは、PDF 形式のレポートでのみ使用できます。

顧客のロゴは、アップロード、削除、およびリセットが可能です。 顧客のロゴをアップロードするには、次のようにします。

#### 始める前に

このタスクを実行するには、管理者特権が必要です。

- ステップ **1** [分析管理(Analytics Administration)] > [顧客のロゴのアップロード(Upload Customer Logo)] を選択しま す。
- ステップ **2** 適切な顧客名を選択します。
- ステップ3 [参照 (Browse) ] をクリックして、適切な画像を選択します。

(注) .jpg、.jpeg、.bmp、または .gif の形式の画像のみをアップロードできます。

<span id="page-7-0"></span>ステップ **4** [送信(Submit)] をクリックして、画像を顧客のロゴとして保存します。

ロゴを削除するには、[ロゴの削除(Delete Logo)] をクリックします。[リセット(Reset)] をクリックす ると、ロゴを更新できます。

## **sFTP** サーバの設定

sFTP サーバを設定するには、次の手順を実行します。

#### 始める前に

Cisco Prime Collaboration Analytics を MSP モードで展開した場合は、次のことを確認してくだ さい。

- ユーザ <*userid*> は、sFTP サーバで使用できます。
- /<*path*>/<*userid*> フォルダは sFTP サーバで利用可能であり、その特定のユーザ <*userid*> お よび管理者だけがアクセスできます。
- ステップ **1** [Analytics Administration] > [sFTP Settings] を選択します。
- ステップ **2** [sFTP 設定(sFTP Settings)] ページで、必要な詳細を入力します。フィールドの説明については、[表](#page-8-0) 1 : sFTP [設定フィールド](#page-8-0) (9ページ)を参照してください。
- ステップ **3** sFTP サーバへの接続を確認するには、[Test Connection] をクリックします。

MSP モードでは、テスト接続を使用して、/< *path* >/< *userid* > フォルダが sFTP サーバで使用可能 かどうかを検証できます。 (注)

ステップ **4** 正常に接続したら、[Save] をクリックします。

#### **Cisco Prime Collaboration** リリース **11.1** 以前の場合

<span id="page-8-0"></span>MSP モードでは、オペレータのユーザは [分析管理(Analytics Administration)] メニューにア クセスできず、sFTP サーバを設定することもできません。

表 **<sup>1</sup> : sFTP** 設定フィールド

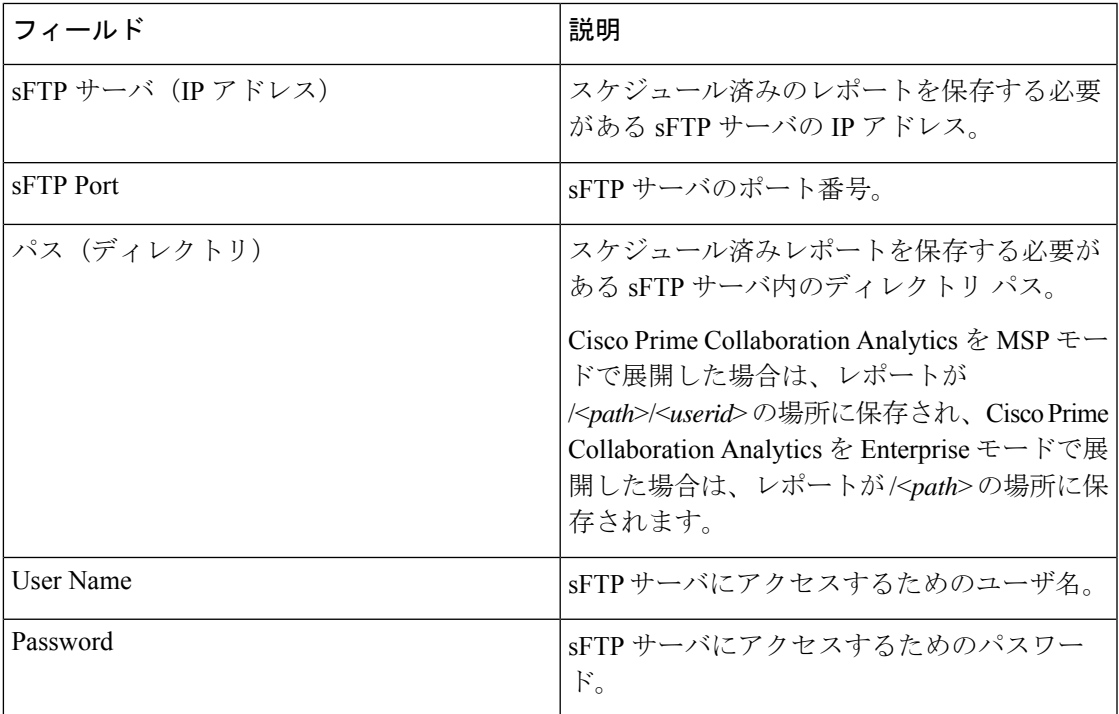

## **Cisco Prime Collaboration Analytics** ダッシュレットのデータ入力の前提 条件

CiscoPrime Collaboration Analytics ダッシュレットに入力するデータに対して、次の前提条件が 満たされていることを確認します。

- Unified CM および Cisco VCS に登録されているエンドポイントが検出される(およびイン ベントリ)。
- Unified CM および Cisco VCS に登録されているエンドポイント用の CDR レコードが利用 可能であること (**[**レポート(**Reports**)**]** > **[CDR** および **CMR**レポート(**CDR & CMR Reports**)**]** 。
- 登録した Unified CM のデータが、で収集できる。**[**アラームおよびレポート管理(**Alarm & Report Administration**)**]** > **[CDS** ソース設定(**CDR Source Settings**)**]** > **[**通話品質デー タソース管理(**Call Quality Data Source Management**)**]**。
- それぞれのダッシュボードでグローバルフィルタを空に設定して、データの入力を検証す る。
- Analyticsは、選択された期間について収集された履歴データを使用する。日、週、および 月に対するフィルタを選択した場合、データは現在の日、週、および月を除いて表示され る。

## テクノロジー導入

これまでに行われたテクノロジー投資を検証するために、テクノロジー導入ダッシュボードを 使用します。このダッシュボードはまた、将来の投資決定に使用できる重要な意思決定を支援 するメトリックを提供します。

前提条件:Unified CM および Cisco VCS に登録されているエンドポイントが検出されているこ と。

データ ソース:このダッシュレットのデバイスの詳細は、Prime Collaboration のインベントリ から収集され、コールの詳細は Unified CM および Cisco VCS CDR から収集されます。

このダッシュボードのすべてのダッシュレットは Unified CM と VCS に登録されたエンドポイ ントのデータを表示します。

不明なエンドポイントの導入の詳細については、テクノロジー導入ダッシュボードに表示され ません。

テクノロジー導入ダッシュボードは、組織で導入された音声エンドポイントやビデオエンドポ イントの概要情報およびスナップショット ビューを提供するメトリックを表示します。

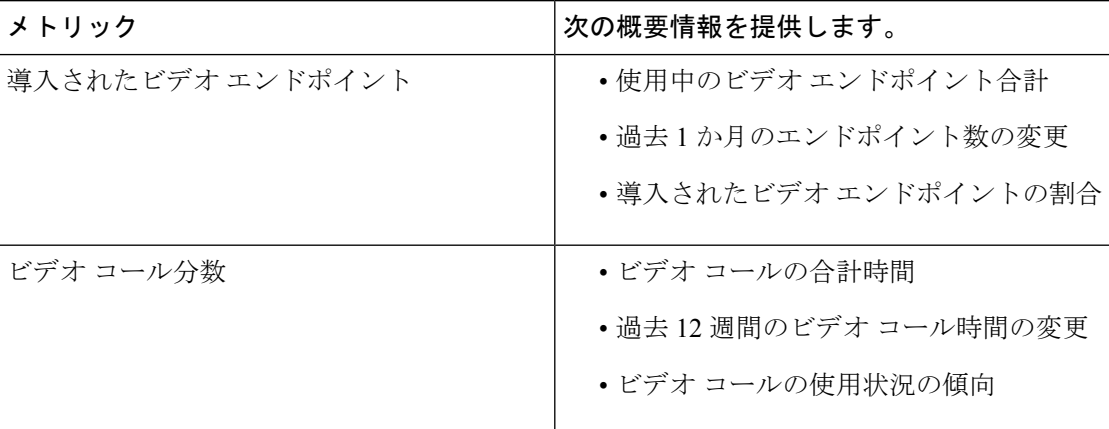

テクノロジー導入ダッシュボードには、次のメトリックが表示されます。

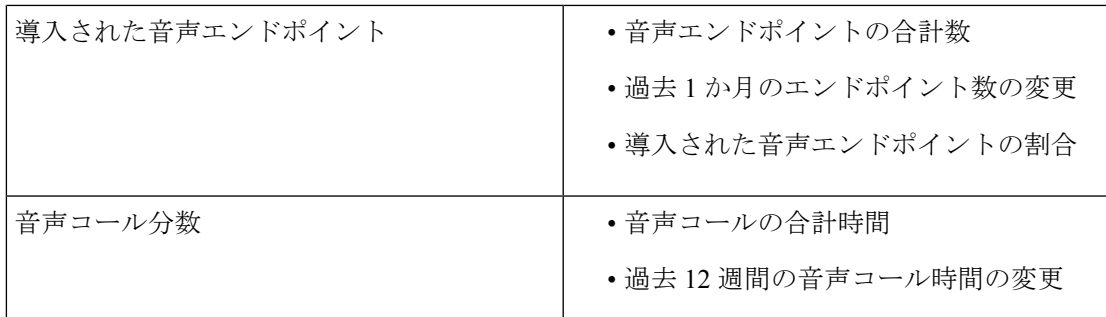

メトリックを表示する期間を選択するには、ドロップダウン リストを使用します。

次のダッシュレットは、テクノロジー導入ダッシュボードで使用可能です。

## エンドポイント モデルによる導入の分配

**Cisco Prime Collaboration** リリース **11.1** 以前の場合

このダッシュレットは設定された実行中のエンドポイントの導入のトレンドを示します。

- 登録ステータスに関係なく、Cisco Prime Collaboration Assurance で管理されるすべてのエ ンドポイントは、設定エンドポイントとして分類されます。
- Cisco Prime Collaboration Assurance 内の登録済みか、部分的に登録された状態にあるエン ドポイントは、アクティブなエンドポイントです。

デフォルトでは、このダッシュレットに Cisco Prime Collaboration Assurance がインストールさ れた日付から現在の日付までのすべてのエンドポイントのグラフが表示されます。週ごとに データをフィルタ処理できます。期間を7日前に選択すると、PrimeCollaborationをインストー ルした日付から現在の日付までに展開されたすべてのエンドポイントがグラフに表示されます (7 日前)。

一例として、CTS 1000 シリーズなどの特定のエンドポイント モデルについて一定期間の追加/ 展開における増加レートを判断することができます。

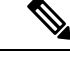

(注) 期間のグローバル フィルタはこのダッシュレットに適用されません。

デバイスの詳細(モデル番号、バージョンなど)は、Prime Collaboration インベントリから収 集され、またSNMPおよびHTTPを使用してエンドポイントをポーリングしてしても収集され ます。このデバイス情報は分析データベースで格納され、モデルに基づいてエンドポイントを グループ化するために使用されます。こうして収集した詳細情報は円グラフとして表示されま す。

エンドポイント タイプ、エンドポイント モデル、デバイス プール、クラスタまたは拠点に基 づいて詳細ビューで導入データをフィルタリングできます。特定のエンドポイントモデルの実 行中および設定されているデバイスの累積数も表示できます。

Cisco VCS に登録されている Cisco Jabber 電話では、登録ステータスに関係なく、実行数と設 定したエンドポイント数は同じになります。これは、Cisco Jabber のステータスが登録されて

いない場合、インベントリが [Deleted] 状態に移行するためです。その他の電話では、(ソフ ト クライアント CSF や CUPC などと同様に)、24 時間以上ステータスが登録されていない場 合のみデバイスのステータスが「Deleted」になります。

#### エンドポイント展開の概要

#### **Cisco Prime Collaboration** リリース **11.5** 以降の場合

このダッシュレットは設定された実行中のエンドポイントの導入のトレンドを示します。

- 登録ステータスに関係なく、Cisco Prime Collaboration Assurance で管理されるすべてのエ ンドポイントは、設定エンドポイントとして分類されます。
- Cisco Prime Collaboration Assurance 内の登録済みか、部分的に登録された状態にあるエン ドポイントは、アクティブなエンドポイントです。

デフォルトでは、このダッシュレットに Cisco Prime Collaboration Assurance がインストールさ れた日付から現在の日付までのすべてのエンドポイントのグラフが表示されます。週ごとに データをフィルタ処理できます。期間を7日前に選択すると、Cisco Prime Collaboration Assurance をインストールした日付から現在の日付までに展開されたすべてのエンドポイントがグラフに 表示されます(7日前)。

一例として、CTS 1000 シリーズなどの特定のエンドポイント モデルについて一定期間の追加/ 展開における増加レートを判断することができます。

(注) 期間のグローバル フィルタはこのダッシュレットに適用されません。

デバイスの詳細(モデル番号、バージョンなど)は、Cisco Prime Collaboration Assurance イン ベントリから収集され、SNMP または HTTP を使用したエンドポイントのポーリングによって も収集されます。このデバイス情報は分析データベースで格納され、モデルに基づいてエンド ポイントをグループ化するために使用されます。こうして収集した詳細情報は円グラフとして 表示されます。

エンドポイント タイプ、エンドポイント モデル、デバイス プール、クラスタまたは拠点に基 づいて詳細ビューで導入データをフィルタリングできます。特定のエンドポイントモデルの実 行中および設定されているデバイスの累積数も表示できます。

Cisco VCS に登録されている Cisco Jabber 電話では、登録ステータスに関係なく、実行数と設 定したエンドポイント数は同じになります。これは、Cisco Jabber のステータスが登録されて いない場合、インベントリが [Deleted] 状態に移行するためです。その他の電話では、(ソフ ト クライアント CSF や CUPC などと同様に)、24 時間以上ステータスが登録されていない場 合のみデバイスのステータスが「Deleted」になります。

## エンドポイント モデルによるコール分配

#### **Cisco Prime Collaboration** リリース **11.1** 以前の場合

このダッシュレットはエンドポイントモデルごとのコールの量に基づいてコール分配を表示し ます。次のようなコールの詳細を表示できます。

- 完了および失敗したコールを含む、試行されたすべてのコール。
- エンドポイントから発信され成功したすべてのコール。
- ドロップして接続に失敗したコール。
- 接続に失敗したすべてのコール。

このダッシュレットのデバイスの詳細は、Prime Collaboration のインベントリから収集され、 コールの詳細は Unified CM および Cisco VCS CDR から収集されます。

デバイス プール、IP アドレス、エンドポイント タイプ、エンドポイント モデル、コール タイ プ、コール ステータス、コール方向、コール数、コール期間、クラスタ、ユーザ ID または拠 点に基づいて詳細ビュー ページのコール分配の詳細をフィルタリングできます。

クラスタ フィルタは、Cisco VCS をサポートしていません。

上記の「コール方向」は、着信または発信を意味します。これは、コールを発信するエンドポ イントまたは拠点の視点に基づいて決定されます。たとえば、エンドポイントAがエンドポイ ント B をコールした場合、エンドポイント A の視点では発信コール、エンドポイント B の視 点では着信コールです。

#### エンドポイント モデルごとのコール量

#### **Cisco Prime Collaboration** リリース **11.5** 以降の場合

このダッシュレットはエンドポイントモデルごとのコールの量に基づいてコール分配を表示し ます。次のようなコールの詳細を表示できます。

- 完了および失敗したコールを含む、試行されたすべてのコール。
- エンドポイントから発信され成功したすべてのコール。
- ドロップして接続に失敗したコール。
- 接続に失敗したすべてのコール。

このダッシュレットのデバイスの詳細は、Prime Collaboration のインベントリから収集され、 コールの詳細は Unified CM および Cisco VCS CDR から収集されます。

デバイス プール、IP アドレス、エンドポイント タイプ、エンドポイント モデル、コール タイ プ、コール ステータス、コール方向、コール数、コール期間、クラスタ、ユーザ ID または拠 点に基づいて詳細ビュー ページのコール分配の詳細をフィルタリングできます。

クラスタ フィルタは、Cisco VCS をサポートしていません。

上記の「コール方向」は、着信または発信を意味します。これは、コールを発信するエンドポ イントまたは拠点の視点に基づいて決定されます。たとえば、エンドポイントAがエンドポイ ント B をコールした場合、エンドポイント A の視点では発信コール、エンドポイント B の視 点では着信コールです。

## エンドポイント タイプによるコール分配

#### **Cisco Prime Collaboration** リリース **11.1** 以前の場合

このダッシュレットはエンドポイント タイプの音声エンドポイントやビデオ エンドポイント に基づいてコール分配を表示します。

音声エンドポイントは、音声通話の発信および受信ができるデバイスです。音声 IP 電話、ワ イヤレス IP 電話と個人の通信エンドポイントは、音声エンドポイントとして分類されます。

ビデオ エンドポイントは、ビデオ コールの発信および受信ができるデバイスです。多目的テ レプレゼンス、イマーシブ テレプレゼンス、パーソナル テレプレゼンス、モバイル ビデオ、 デスクトップ ビデオ デバイスは、ビデオ エンドポイントとして分類されます。

Cisco Prime Collaboration Assurance でサポートされるオーディオおよびビデオ エンドポイント の一覧については、『Cisco Prime Collaboration Assurance [でサポートされているデバイス](https://www.cisco.com/c/en/us/support/cloud-systems-management/prime-collaboration/products-device-support-tables-list.html)』を 参照してください。

このダッシュレットのデバイス詳細は Prime Collaboration のインベントリから収集され、この ダッシュレットに関するコール詳細は Unified CM および Cisco VCS CDR から取得されます。

デバイス プール、URI、ディレクトリ番号、IP アドレス、エンドポイント タイプ、エンドポ イント モデル、コール タイプ、コール ステータス、コール方向、コール数、通話時間、クラ スタ、ユーザ ID、または拠点に基づいて詳細ビュー ページのコール分配の詳細をフィルタリ ングできます。

#### エンドポイント タイプごとのコール量

#### **Cisco Prime Collaboration** リリース **11.5** 以降の場合

このダッシュレットはこのダッシュレットはエンドポイントタイプの音声エンドポイントやビ デオ エンドポイントに基づいてコール分配を表示します。

音声エンドポイントは、音声通話の発信および受信ができるデバイスです。音声 IP 電話、ワ イヤレス IP 電話と個人の通信エンドポイントは、音声エンドポイントとして分類されます。

ビデオ エンドポイントは、ビデオ コールの発信および受信ができるデバイスです。多目的テ レプレゼンス、イマーシブ テレプレゼンス、パーソナル テレプレゼンス、モバイル ビデオ、 デスクトップ ビデオ デバイスは、ビデオ エンドポイントとして分類されます。

Cisco Prime Collaboration Assurance でサポートされるオーディオおよびビデオ エンドポイント の一覧については、『Cisco Prime Collaboration Assurance [でサポートされているデバイス](https://www.cisco.com/c/en/us/support/cloud-systems-management/prime-collaboration/products-device-support-tables-list.html)』を 参照してください。

このダッシュレットのデバイス詳細は Prime Collaboration のインベントリから収集され、この ダッシュレットに関するコール詳細は Unified CM および Cisco VCS CDR から取得されます。

デバイス プール、URI、ディレクトリ番号、IP アドレス、エンドポイント タイプ、エンドポ イント モデル、コール タイプ、コール ステータス、コール方向、コール数、通話時間、クラ スタ、ユーザ ID、または拠点に基づいて詳細ビュー ページのコール分配の詳細をフィルタリ ングできます。

### テクノロジーの使用

このダッシュレットは、音声とビデオ両方の使用の傾向を表示します。コール数が最大値のエ ンドポイントも表示します。各週のデータをグラフまたは表形式で表示できます。デフォルト では、過去 1 か月のデータが表示されます。

このダッシュレットのエンドポイントの詳細は、Prime Collaboration のインベントリから収集 され、コールの詳細は Unified CM および Cisco VCS CDR から収集されます。

詳細ビューで、音声とビデオの使用率を計算するために使用する式は次のとおりです。

エンドポイント数 >=1週間のコール ステータスが同じコール数(失敗、ドロップ、完了、試 行)/デバイスの数 >= 1 週間のコール数(同じモデルとコール タイプ) \* 100。

コール タイプ、URI、ディレクトリ番号、エンドポイント モデル、コール ステータス、使用 状態、拠点、デバイスプール、クラスタ、ユーザID、またはIPアドレスに基づいて詳細ビュー ページの詳細をフィルタリングできます。

## 資産使用状況

このダッシュボードでは、資産の使用率を追跡できます。たとえば、エンドポイントが効果的 に割り当てられ、使用されているかどうかなどを見極めるのに役立ちます。

前提条件:Unified CM および Cisco VCS に登録されているエンドポイントが検出されているこ と。

データ ソース:このダッシュレットのデバイスの詳細は、Prime Collaboration のインベントリ から収集され、コールの詳細は Unified CM および Cisco VCS CDR から収集されます。

資産使用状況ダッシュボードでは、次のダッシュレットを使用できます。

### 使用頻度が最も低いエンドポイント タイプ

このダッシュレットは1週間当たりに発信されたコール数に基づいて使用頻度が最も少ないエ ンドポイントタイプを表示します。デフォルトでは、ダッシュレットには使用されていないエ ンドポイント(コールがないエンドポイント)のみが表示されます。ダッシュレットビューに 表示される「週当たりのコール数がx未満」のカテゴリには、使用されていないエンドポイン トおよび週当たりのコール数が x 件のエンドポイントが含まれます。

このダッシュレットには、Unified CM および VCS に登録されているエンドポイントのデータ が表示されます。このダッシュレットのデバイス詳細はPrime Collaboration のインベントリか ら収集され、コールの詳細は CDR から収集されます。

詳細ビューには、週次に集約されたデータのみが表示されます。エンドポイントタイプ、エン ドポイント モデル、使用ステータス、デバイス プール、拠点、ユーザ ID、またはクラスタに 基づいて詳細ビュー ページのデータをフィルタリングできます。

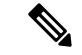

詳細ビュー グラフの週当たりの未使用のエンドポイントに関して表示されるデータは、詳細 ビューの使用頻度が最も低いエンドポイント タイプ テーブルと同期していません。これは、 使用頻度が最も低い Least Used Endpoint Types レポートのテーブルには、選択された時間フィ ルタの集計データが表示されるためです。これは、資産使用のダッシュレットビューと同じで す。 (注)

## ビデオ テレプレゼンス ルームの使用率

使用率が最も高いエンドポイントと最も低いエンドポイントを追跡することができます。この ダッシュレットには、エンドポイント名、セッション数、使用期間、および1週間の使用率の リストが表示されます。期間、エンドポイントタイプ、および使用率のパーセンテージでデー タをフィルタリングできます。

次を使用して、管理対象の各エンドポイントについて、1日あたりの作業時間(デフォルトは 8時間)および1週間あたりの作業日数(デフォルトは5日)をカスタマイズできます。[使用 率の変更(**Change Utilization**)**]**(**[**アシュアランスレポート(**Assurance Report**)**] > [Telepresence** レポート(**Telepresence Report**)**] > [**エンドポイント使用率レポート(**Endpoint Utilization Report**)**]**)。これらの値は、テレプレゼンスルームについてのアセットの使用率を分析する場 合に使用されます。

マウスをエンドポイント名または使用率の上におくと、クイックビューを起動することができ ます。ここではグラフとグリッド ビューが表示され、セッション数、期間、および使用率の パーセンテージが示されます。

詳細な分析では、表示された結果を期間、すべてのエンドポイント、または指定したエンドポ イントタイプ、パーセンテージまたは絶対値、個別またはマージされたグラフでフィルタリン グできます。すべてのエンドポイントを選択した場合は、使用率のパーセンテージによって フィルタリングすることもできます。

### **No Show Video TelePresence** エンドポイント

スケジュールされたセッションに参加しなかったエンドポイントを特定することができます。 このダッシュレットには、スケジュールされた完全なセッションに基づいたデータが表示され ます。このダッシュレットで、スケジュールされたすべてのセッション、スケジュールされた セッションで開催されたもの、および不参加のセッション(スケジュールされたが開始されな かったセッション、およびスケジュールされ、開催されたセッションだがセッションに含まれ ているエンドポイントが参加しなかったもの)を表示することができます(この列のデータを パーセンテージおよび絶対値で表示できます)。不参加のエンドポイントの件数が1以上のも のが一覧で表示されます。期間、エンドポイント タイプ、および不参加によって、データを フィルタリングできます。

詳細な分析では、データを期間、エンドポイント名、エンドポイントタイプ、エンドポイント モデル、不参加(絶対値とパーセンテージ)、クラスタ、拠点、デバイスプールでフィルタし て、エンドポイントの不参加、および不参加のパーセンテージの傾向を確認できます。エンド ポイントの凡例をクリックすると、スケジュールセッションの合計数と、エンドポイントのモ デルとタイプ、およびエンドポイントの参加と不参加の件数を確認できます。

このダッシュレットは、Cisco Prime Collaboration Analytics の MSP モードではサポートされて いません。 (注)

**Cisco Prime Collaboration** リリース **12.1 SP2** 以降の場合

#### **No Show Video Telepresence** エンドポイントの前提条件。

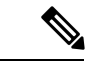

(注) Conference Diagnostics を有効にしてデータが入力できることを確認します。

次は、No Show Video Telepresence エンドポイントの要件です。

- Unified CM および Cisco VCS は、Managed 状態にある必要があります。
- MCU などのエンドポイントとコントローラは、Managed 状態にある必要があります。
- デバイスの可視性を 「Full Visibility」 状態に設定します。
- JTAPI が Unified Communications Manager で設定されている必要があります。Unified Communications Manager で JTAPI を有効にする方法については、「CiscoPrime [Collaboration](https://www.cisco.com/c/en/us/support/cloud-systems-management/prime-collaboration/products-device-support-tables-list.html) Assurance [のデバイス設定](https://www.cisco.com/c/en/us/support/cloud-systems-management/prime-collaboration/products-device-support-tables-list.html)」を参照してください。
- Cisco Prime Collaboration Assurance サーバが、Cisco VCS でフィードバック サーバとして 登録されている必要があります。
- 会議の診断と音声電話機能の模擬テストを正しく実行するには、Cisco Prime Collaboration Assurance Service Pack 1 バンドルを適用する前に、CUCM がリストされているバージョン であることを確認してください。詳細については、12.1 Service Pack 1 の『Cisco [Prime](https://www.cisco.com/c/en/us/support/cloud-systems-management/prime-collaboration/products-device-support-tables-list.html) Collaboration Assurance [でサポートされているデバイス』](https://www.cisco.com/c/en/us/support/cloud-systems-management/prime-collaboration/products-device-support-tables-list.html)を参照してください。

#### **No Show Video TelePresence** エンドポイント

#### **Cisco Prime Collaboration** リリース **11.1** 以降の場合

スケジュールされたセッションに参加しなかったエンドポイントを特定することができます。 このダッシュレットには、スケジュールされた完全なセッションに基づいたデータが表示され ます。このダッシュレットで、スケジュールされたすべてのセッション、スケジュールされた セッションで開催されたもの、および不参加のセッション(スケジュールされたが開始されな かったセッション、およびスケジュールされ、開催されたセッションだがセッションに含まれ ているエンドポイントが参加しなかったもの)を表示することができます(この列のデータを パーセンテージおよび絶対値で表示できます)。不参加のエンドポイントの件数が1以上のも のが一覧で表示されます。期間、エンドポイント タイプ、および不参加によって、データを フィルタリングできます。

詳細な分析では、データを期間、エンドポイント名、エンドポイントタイプ、エンドポイント モデル、不参加(絶対値とパーセンテージ)、クラスタ、拠点、デバイスプールでフィルタし て、エンドポイントの不参加、および不参加のパーセンテージの傾向を確認できます。エンド ポイントの凡例をクリックすると、スケジュールセッションの合計数と、エンドポイントのモ デルとタイプ、およびエンドポイントの参加と不参加の件数を確認できます。

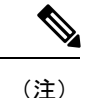

このダッシュレットは、Cisco Prime Collaboration Analytics の MSP モードではサポートされて いません。

## トラフィック分析

トラフィック分析のダッシュボードは、組織内のさまざまなユーザ、部門、テクノロジーの使 用状況を表示します。これは、さまざまな組織単位または部門にわたってビジネスコストを計 画し、割り当てるのに役立ちます。

データ ソース:トラフィック分析のダッシュボードのダッシュレットのコール詳細は、Cisco Unified Communications Manager が生成する CDR から取得されます。

(注)

詳細ビューでは、フィルタは上位 N に基づいています。下部のテーブルには、[詳細ビュー (Detail View)] ページで選択した他のフィルタ条件に基づき、すべてのレコードが表示され ます。ただし、rawデータはデータベースに35日間のみ保管されます。下部のテーブルには、 対応するデータが表示されます。

次のダッシュレットは、トラフィック分析ダッシュボードで使用可能です。

## 上位 **N** の発信者

このダッシュレットは、PrimeCollaborationの管理による導入内で、ディレクトリ番号から他の 任意の番号にコールされた合計数に基づき、コール発信元の上位 N つの番号を一覧表示しま す。

ディレクトリ番号、コール タイプ、コール数、通話時間、クラスタ、拠点、デバイス プール またはエンドポイントの詳細(IP、発信者番号、または送信元URIなど)に基づいて詳細ビュー ページに表示されるデータをフィルタリングできます。Prime Collaboration で管理されたエン ドポイントのディレクトリ番号は表示されますが、外部のディレクトリ番号は表示されませ  $h_{\rm o}$ 

絶対値または割合モードのいずれかで、コール数または通話時間を表示できます。エンドポイ ントまたはユーザでそれぞれフィルタリングすると、ユーザまたは電話番号を表示することも できます。

上位 N の発信者の割合を計算するために使用する式は次のとおりです。

1週間における特定番号のコール総数または通話時間/その週におけるすべての発信者のコール 総数または通話時間\* 100。

このダッシュレットには、Unified CM および VCS に登録されているエンドポイントのデータ が表示されます。

詳細ビューで表示されるズームセレクタグラフを使用して、グラフの時間ウィンドウ(X軸) ポインタを調整し、その特定の電話番号からの選択した期間のコールの詳細を表示できます。

また、グローバル クラスタ フィルタを使用して、個別のクラスタの上位 N の発信者を表示す ることができます。

### 上位 **N** のダイヤル番号

このダッシュレットは、指定された期間の宛先に基づき、かけた番号の上位N位を示します。 次のような上位 N の番号を確認できます。

- 呼び出し回数(コール数)が最も高い番号
- •コール時間(通話時間)が最も長い番号

このダッシュレットには、Unified CM および VCS に登録されているエンドポイントのデータ が表示されます。

ディレクトリ番号、コールタイプ、コール数、通話時間、クラスタ、または拠点に基づいて詳 細ビューに表示される詳細をフィルタリングできます。Prime Collaboration で管理されたエン ドポイントのディレクトリ番号は表示されますが、外部のディレクトリ番号は表示されませ  $h_{\rm o}$ 

### 上位 **N** のオフネット トラフィック拠点

このダッシュレットには拠点ごとのオフネットとオンネットトラフィックの傾向が表示されま す。

[詳細ビュー(Detailed View)] ページに表示されるデータを、オフネットまたはオンネット ト ラフィック、コール タイプ、コール カウント、通話時間、クラスタ、場所、デバイス プール, エンドポイントの詳細(IP、ディレクトリ番号、送信元 URI など)、通話方向、ユーザ ID に 基づきフィルタすることができます。

また、着信コールまたは発信コールの方向に基づき、詳細ビューのデータをフィルタすること もできます。着信コールはゲートウェイが CUCM から受信したコールであり、発信コールは ゲートウェイから CUCM へと発信されたコールです。したがって、着信コールにフィルタを かける場合は、発信者または発信者のエンドポイントの詳細を入力する必要があり、発信コー ルをフィルタする場合は、呼び出し先または宛先のエンドポイントの詳細を入力する必要があ ります。 (注)

エンドポイントに基づいきデータをフィルタすると、Cisco Prime Collaboration Assurance で管 理されているエンドポイントのディレクトリ番号は表示されますが、外部のディレクトリ番号 は表示されません。

ダッシュレット ビューで、オンネット コールの割合を計算するために使用する式は次のとお りです。

拠点でのオンネット コールの総数 / その場所のオフネット コールとオンネット コールの総数 \* 100

オフネット コールの割合を計算するために使用する式は次のとおりです。

拠点でのオフネット コールの総数 / その場所のオフネット コールとオンネット コールの総数 \* 100

ダッシュレットには Video Communication Server (VCS) で処理されるコールは含まれません。

#### オフネットとオンネット コール

Cisco Unified CM (プライベート ネットワーク)内のコールは、オンネット コールと呼ばれま す。たとえば、Cisco 内部の IP Phone から別の内部 IP Phone へのコールは、オンネット コール です。オンネット コールでは、リモート Cisco Unified CM クラスタやサードパーティの SIP ベ ンダー製の機器と統合するために、クラスタ間トランク(ICT)またはSession InitiationProtocol (SIP) トランク経由でルーティングできます。

オフネットコールは通常、専用のテレフォニーシステムの外でPSTNにルーティングするコー ルです。ほとんどのオンネットコールがゲートウェイ経由でPSTNにルーティングされます。 また、少なくとも1つののエンドポイントがトランクまたはゲートウェイの場合および、次の うち1つのエンドポイントが有効な場合、コールはオフネットとして分類できます。

- [Call Classification] パラメータが Unified Communications Manager (管理)のゲートウェイ 設定またはトランクの設定で [Offnet]に設定されている。
- [CallClassification]パラメータがゲートウェイの設定またはトランクの設定で[SystemDefault] に設定されている。
- [System Default] サービス パラメータが [Offnet] に設定されている。
- エンドポイントがアナログ ゲートウェイである。

オフネット コールの基準を満たさないコールはすべてオンネット コールと見なされます。

デフォルトでは、ゲートウェイとの間のすべてのルートパターンおよびすべてのコールはオフ ネットとして分類されます。 (注)

### 上位 **N** コール トラフィック拠点

このダッシュレットは、コール数または通話時間に基づいてコールの最大数が上位Nの拠点を 特定するのに役立ちます。

拠点(最上位 N および最下位 N の両方)、デバイス プール(最上位 N および最下位 N の両 方)、IPアドレス、ディレクトリ番号、URI、コールタイプ、コールステータス、コール数、 通話時間、コール方向、ユーザ ID、またはクラスタに基づいて、上位 N の拠点を特定するの に役立ちます。

ダッシュレットには、試行されたコールのみに基づいてコール拠点を表示します。完了、ド ロップ、失敗したコールなどその他のステータスのフィルタリングは、詳細ビューで有効にし ます。 (注)

ダッシュレットビューで、コール数が最大の拠点の割合を計算するために使用する式は次のと おりです。

拠点のコール総数または通話時間/すべての拠点のコール総数または通話時間 \* 100。

## コール トラフィック分析

このダッシュレットには、次の事前定義されたコールカテゴリに属しているコールの分配が表 示されます。

- 外部
- 内部
- 会議
- 緊急
- 長距離
- フリーダイヤル
- H 323 (着信および発信ゲートウェイ/トランク)または MGCP (着信および発信)また は SIP (着信および発信トランク)
- ボイスメール
- ローカル
- 国際

コール カテゴリを追加するには、「コール [カテゴリの作成」](cpco_b_cisco-prime-collaboration-assurance-guide-advanced-12-1-and-12-1-sp1_chapter25.pdf#nameddest=unique_361)の項を参照してください。

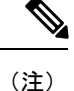

コールは複数のコールカテゴリに含めることができます。たとえば、内線コールは会議コール にもできます。したがって、すべてのカテゴリに属する全コールの合計数は、レポートされた 総コール数を上回る場合があります。

このダッシュレットには Unified CM で処理されるコールの詳細のみが含まれます。コール カ テゴリの情報は CDR から収集されます。

ダッシュレット ビューで、コールの分配の割合を計算するために使用する式は次のとおりで す。

特定のトラフィック カテゴリに属する合計コール数またはコール期間/すべてのカテゴリの合 計コール数またはコール期間 \* 100。

詳細ビューで、コールの分配の割合を計算するために使用する式は次のとおりです。

1コールステータス(失敗、ドロップ、完了、試行)に属するトラフィックタイプの合計コー ル数/試行コール ステータスに属するトラフィック タイプの合計コール数 \* 100。

拠点、コール タイプ、コール ステータス、コール数、通話時間、コール方向、ユーザ ID、ま たはクラスタに基づいて詳細ビューの詳細をフィルタリングできます。

## キャパシティ分析

このダッシュボードは、重要なネットワークリソースの使用状況の傾向と使用可能なキャパシ ティを表示します。この情報は、必要に応じて効果的に将来のキャパシティの追加または削減 を計画する際に役立ちます。

キャパシティ分析ダッシュボードのすべてのダッシュレットでは、当日のデータが翌日にのみ 処理されます。したがって、ダッシュレットには現在の日付のデータをゼロとして表示しま す。

データソース:このダッシュボードの使用率データは、音声使用率のポーリングされたデータ から取得されます。

これらのダッシュレットのクイック ビュー、ダッシュレット ビューと詳細ビューでは、フィ ルタが適用された期間のデータが表示されます。

キャパシティ分析ダッシュボードでサポートされているSIPトランクの詳細は、次の表のとお りです。

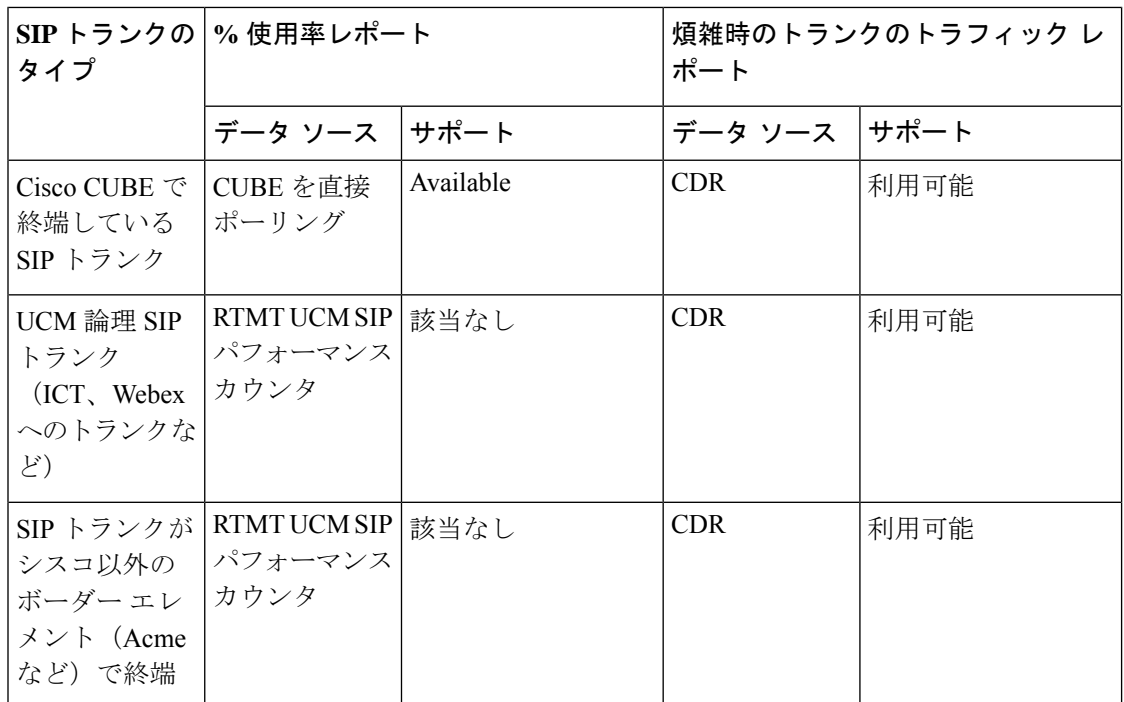

キャパシティ分析ダッシュボードから、次のダッシュレットを表示できます。

## 分析グループの管理

Prime Collaboration Analytics では、ビジネス ニーズに基づいてトランク、ルート グループ、お よびCACの拠点に対してカスタムグループを作成することができます。[分析管理(Analytics Administration) 1>[グループ管理 (Group Management) 1をクリックします。右上の [Group Type] ドロップダウンからグループを選択します。新しいグループの作成、既存グループのメ ンバーの変更、グループの削除を行えます。

たとえば、ネットワーク内のすべてのトランクは [Analytics Group Management] ページに表示 されます。トランクを選択し、[All Trunks] でそのトランクを既存のグループに追加([Add to Group] をクリック)するか、新しいグループに追加([Add New Group] をクリック)します。

グループを作成すると、使用可能なグループの一覧が左側のペインの [Trunk Groups] に表示さ れます。これらのグループは、キャパシティ分析ダッシュボードの [All Trunks] ドロップ ダウ ン(トランク使用率ダッシュレット)にも表示されます。

カスタム ルート グループおよび CAC の拠点を作成するための類似の方法に従うことができま す。対応する使用率のしきい値はダッシュレットに表示されます。しきい値を適用すると、結 果はしきい値フィルタに基づいてフィルタリングされます。

表示されている列を追加または削除するには、右上の [Settings] アイコンを使用します。

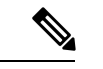

(注)

- MSP モードでは、オペレータ ユーザは [分析管理(Analytics Administration)] メニューに アクセスできないため、カスタム グループを作成することはできません。
- グループ名は追加または削除できますが、編集はできません。
- Analytics Group Managementのトランク/ルートグループ、およびPrimeCollaboration Analytics のその他のダッシュレットは Prime Collaboration Assurance データベースからインポートさ れますが、PrimeCollaboration Analyticsで作成されたカスタムグループはPrimeCollaboration Assurance では表示、または使用されません。
- 集約されたデータをトランク/ルート グループ使用率ダッシュレットに表示する場合は、 [モニタ(Monitor)] > [使用率の監視(Utilization Monitor)] > [ルート グループの使用率 (Route Group Utilization)] > [ルート グループの集計設定(Route Group Aggregation Settings)] を使用してカスタム グループを定義する必要があります。
- DSPのカスタムグループを作成する場合は、**[**デバイスインベントリ(**Device Inventory**)**] > [**インベントリ管理(**Inventory Management**)**] > [**グループの作成(**Create Group**)**]**([デ バイスグループ(Device Group)] の下)を使用します。

### **CAC** 帯域幅使用率

この章ではコール アドミッション制御について説明します。コール アドミッション制御は、 広域(IP WAN)リンク上で同時にアクティブにするコール数を制限することにより、このリ ンクを経由するコールの音質およびビデオ品質を制御できます。

非常に多くのアクティブコールがリンクに存在し、帯域幅の量がオーバーサブスクライブ状態 になった場合、音声およびビデオの品質が低下し始める場合があります。コールアドミッショ ン制御は、不十分な帯域幅が存在する場合にコールを拒否し、そのコールを失敗させることで 動作します。

拠点名、失敗したコール数(帯域幅の不足によって確立できなかったコール)、および拠点ご とに使用される帯域幅が割合として表示されます。デフォルトでは、テーブルは使用される帯 域幅に基づいてソートされます。

ダッシュレットは、ピークおよび音声、ビデオまたはイマーシブとしての使用タイプに基づい てフィルタリングできます。デフォルトでは、帯域幅使用率が、過去 28 日間にピークに達し た拠点を表示します。

WAN の場所、使用帯域幅、使用率タイプ、失敗したコール、またはクラスタに基づいて詳細 分析に表示される詳細をフィルタリングできます。拠点に基づいてコールをフィルタリングす ることもできます。拠点を選択する [Select] オプションを使用します。

このダッシュレットには VCS で処理されたコールの詳細が含まれていません。

### トランク使用率

このダッシュレットを使用すると、使用頻度が最も高い、または最も低いトランクを特定でき ます。このダッシュレットの使用率データは、音声使用率のポーリングされたデータから取得 されます。このダッシュレットには、最大同時コール(設定済みのデータ)、同時コール(使 用されたデータ)、トランクタイプ、および各トランクの使用率がパーセンテージで表示され ます。また、VCS で処理されたコールの詳細も表示されます。

#### 前提条件:

- カスタムトランクグループのデータを表示する場合は、[Analytics Administration] > [Group Management] を使用してこれらのグループを定義する必要があります。
- このダッシュレットに SIP データを入力するには、SIP トランクの最大キャパシティを設 定する必要があります。ダッシュレットの左上で、フィルタの下の [Missing Trunk?] をク リックして、SIP の最大キャパシティを設定することができます。

MGCPやクラスタ間などの他のトランクの場合は、ポーリングされたデータを通じてデータが 収集されます。

### 煩雑時のトランク キャパシティ

このダッシュレットを使用すると、Average Bouncing Busy Hour(ABBH)トラフィックが高い トランクを特定できます。ABBHは特定のピリオド(通常1週間)の毎日のピーク時にスイッ チング システムのトラフィック負荷を分析し、その期間の平均を計算することで算出されま す。

前提条件:CDR使用率トランクの最大キャパシティは、このダッシュレットで利用できるキャ パシティを確認できるように設定する必要があります。CDR 使用率トランクの最大キャパシ ティを設定するには、ダッシュレットの左下で、フィルタの下の [煩雑時のトランクがない場 合(Missing Busy-Hour Trunk?)] をクリックします。

トランク グループまたはルート グループの次のキャパシティの詳細を表示できます。

- 使用可能なキャパシティ
- 平均 Bouncing Busy Hour トラフィック
- 最大 Bouncing Busy Hour トラフィック

リソースに必要な最大キャパシティは、アーランで表される最大 BBH 値から計算されます。 最大 BBH は選択された期間の特定のトランクの最大 Bouncing Busy Hour 値です。BBH は、そ の日のピーク値です。

必要な平均キャパシティは、ABBH値から計算されます。ここでの平均キャパシティは、優れ たトラフィック フローを維持するために必要な最小限のキャパシティを示します。ABBH は 選択された期間のトランクまたはルート グループのすべての BBH 値の平均です。

ABBH値は選択された期間の就業日に限り計算されます。たとえば、期間を1週間に指定する と、Analytics は最初に 7 日間の ABBH を計算します。BBH 値が ABBH の 25% 未満になる日 は未就業日と見なされます。Analyticsは未就業日を無視し、その週の他のすべての曜日のABBH 値を計算します。 (注)

デフォルトでは、Analyticsは必要な平均キャパシティおよび必要な最大キャパシティを計算す るためにサービス グレード(GOS)の値として 0.01 を使用します。別の GOSのキャパシティ (0.1 や 0.001 など)の必要平均キャパシティと必要最大キャパシティを計算する場合には、 root としてサーバに を更新するには、gos. properties ファイルを編集する必要があります。詳 細については、「GOS プロパティ [ファイルの編集](#page-24-0)」を参照してください 。

当日の BBH はその日の終わりに計算され、翌日のみ表示できます。ABBH の着信または発信 トラフィックはありません。これは BBH だけに適用されます。

トランク、トラフィックタイプ、使用される方向、帯域幅、またはクラスタに基づいて、詳細 ビューに表示される詳細をフィルタリングできます(詳細ビューで [Select] オプションを選択 した場合のみ、このドロップダウンリストが有効になります)。クラスタを選択するときに、 デバイスの使用頻度に関係なくそのクラスタ内のすべてのデバイスが一覧表示されます。

ダッシュレットの利用可能なキャパシティを表示するには、CDR 使用率トランクの最大キャ パシティを設定する必要があります。CDR トランクの最大キャパシティが設定されていない 場合、またはゼロの場合、これらのトランク データはダッシュレットに反映されません。

このダッシュレットには VCS で処理されたコールの詳細が含まれていません。

#### アーランの計算

アーランは 1 時間のトラフィックの全体量を説明するために使用されます。たとえばあるグ ループのユーザが 1 時間に 30 コールを発信した場合は、各コールの通話平均時間は 5 分間と なり、アーラン数は以下のように算出されます。

1 時間のトラフィック分数 = コール数 x 通話時間 (30\*5) = 150

1 時間のトラフィック時間 = 150/60 = 2.5

したがって、トラフィック合計 = 2.5 アーラン。

アーラン トラフィック測定は、音声ネットワーク内のトラフィック パターンを理解するため に行われます。また、電話システムとセントラル オフィス (PSTN 交換回線) または複数の ネットワーク拠点間の回線数を算出するためにも使用できます。

#### <span id="page-24-0"></span>**GOS** プロパティ ファイルの編集

Analyticsでは、必要な平均キャパシティおよび必要な最大キャパシティを計算するためにサー ビスグレード(GOS)の値として 0.01 を使用します。(0.1 や 0.001 などの)別の GOS につい

て必要な平均および最大のキャパシティを計算する場合は、GOS プロパティ ファイルを編集 する必要があります。

- ステップ **1** 管理者権限で Prime Collaboration Assurance サーバにログインします。
- ステップ **2** ブラウザで新しいタブを開き、このリンクの URL

(https://<pc-server-ip>/emsam/applications/emsam/PCDiagnostics/fileEditor.jsp)を入力します。

ここでの pc-service-ip は Prime Collaboration Assurance サーバの IP アドレスです。

- ステップ **3** 次のように選択します。
	- a) [Location] ドロップダウン リストで、[/opt/emms/emsam/advance\_reporting/conf/] を選択します。
	- b) [File Type] ドロップダウン リストで [properties] を選択します。
	- c) [Files] ドロップダウン リストで [gos.properties] を選択します。
- ステップ **4** [Edit] をクリックします。
- <span id="page-25-0"></span>ステップ **5** gos の値を編集して [Save] をクリックします。

トランクまたはゲートウェイの最大容量の設定

トランクまたはゲートウェイの最大容量を設定するには、次のようにします。

- MSP モードでは、オペレータのユーザは [分析管理(Analytics Administration)] メニューにア クセスできないため、トランクまたはゲートウェイの最大容量を設定することはできません。 (注)
- ステップ **1 [**分析管理(**Analytics Administration**)**]** > **[**トランク トラフィックの最大キャパシティ設定(**Trunk Traffic Max Capacity Settings**)**]** を選択します。
- ステップ **2** ドロップダウン リストから、設定する Cisco Unified CM クラスタを選択します。
- ステップ **3** ゲートウェイまたはトランクのタイプを選択します。
- ステップ **4** [最大キャパシティの設定(Configure Maximum Capacity)] をクリックし、適切な入力を行います。
- ステップ **5** [Apply] をクリックして [Close] をクリックします。

すべてのクラスタに関するトランク使用率データのインポート

すべての Cisco Unified CM クラスタのトランク使用率データをインポートするには、次の手順 を実行します。

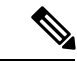

MSP モードでは、オペレータ ユーザは [分析管理(Analytics Administration)] メニューにアク セスできないため、トランクの使用率をインポートすることはできません。 (注)

- ステップ1 [分析管理 (Analytics Administration) ]>[トランクトラフィックの最大キャパシティ設定 (Trunk Traffic Max Capacity Settings)] を選択します。
- ステップ **2** [Bulk Export] をクリックします。
- ステップ **3** [Export Trunk Configuration] ウィンドウで、[Export] をクリックして、デフォルト名のエクスポート CSV ファイルを受け入れます。
- ステップ **4** CSV ファイルを開き、必要に応じてデータを編集します。

すべてのゲートウェイおよびトランクがファイルにリストされます。ファイルだけに値を入力する必要が あります。

- ステップ **5** [Bulk Import] をクリックします。
- ステップ **6** CSV ファイルの場所を参照して選択し、[Import] をクリックします。

## ルート グループ**/**トランク グループの使用率

このダッシュレットを使用すると、ルート グループの使用率を追跡できます。

#### 前提条件:

- 集約されたデータを表示するには、ダッシュレットの左上で、フィルタの下の [Missing Route Group/Trunk Group?] をクリックして、トランクをルート グループに関連付ける必要 があります。
- ユーザ定義のトランク グループについてデータを表示するには、ダッシュレットの左上 で、フィルタの下の [Missing Route Group/Trunk Group?] をクリックしてカスタム グループ を作成する必要があります。
- SIPトランクのデータを入力するには、ダッシュレットの左上で、フィルタの下の[Missing Route Group/Trunk Group?] をクリックして SIP トランクの最大キャパシティを設定する必 要があります。MGCPやクラスタ間などの他のトランクの場合は、ポーリングされたデー タを通じてデータが収集されます。
- カスタム グループのデータを表示する場合は、[Analytics Administration] > [Group Management] を使用してこれらのグループを定義する必要があります。

このダッシュレットには、トランク/ルート グループについて集約されたデータが表示されま す。このダッシュレットの使用率データは、音声使用率のポーリングされたデータから取得さ れます。最大同時コール(設定済みのデータ)、同時コール(使用されたデータ)、および使 用率のパーセンテージを表示することができます。ピーク時のルートグループの使用率パター ンを、数ヵ月にわたって表示することもできます。

## 煩雑時のルートグループ キャパシティ

このダッシュレーは、平均的なビジー時間(ABBH)トラフィックが増加しているルート グ ループを特定するのに役立ちます。ABBHは特定のピリオド(通常1週間)の毎日のピーク時 にスイッチングシステムのトラフィック負荷を分析し、その期間の平均を計算することで算出 されます。

前提条件:CDR使用率トランクの最大キャパシティは、このダッシュレットで利用できるキャ パシティを確認できるように設定する必要があります。CDR 使用率トランクの最大キャパシ ティを設定するには、ダッシュレットの左下で、フィルタの下の [煩雑時のルートグループが ない場合(Missing Busy-Hour Route Group?)] をクリックします。

トランク グループまたはルート グループの次のキャパシティの詳細を表示できます。

- 使用可能なキャパシティ
- 平均 Bouncing Busy Hour トラフィック
- 最大 Bouncing Busy Hour トラフィック

リソースに必要な最大キャパシティは、アーランで表される最大 BBH 値から計算されます。 最大 BBH は選択された期間の特定のルート グループの最大 Bouncing Busy Hour 値です。BBH は、その日のピーク値です。

必要な平均キャパシティは、ABBH値から計算されます。ここでの平均キャパシティは、優れ たトラフィック フローを維持するために必要な最小限のキャパシティを示します。ABBH は 選択された期間のルート グループのすべての BBH 値の平均です。

(注)

ABBH値は選択された期間の就業日に限り計算されます。たとえば、期間を1週間に指定する と、Analytics は最初に 7 日間の ABBH を計算します。BBH 値が ABBH の 25% 未満になる日 は未就業日と見なされます。Analyticsは未就業日を無視し、その週の他のすべての曜日のABBH 値を計算します。

デフォルトでは、Analytics は平均 0.01 は必要平均キャパシティと必要最大キャパシティを計 算するために、サービス グレード値として 0.01 を使用します。 (0.1 や 0.001 などの)別の GOS について必要な平均および最大のキャパシティを計算するには、 を更新するには、gos. properties ファイルを編集する必要があります。詳細については、「GOS [プロパティ](#page-24-0) ファイル [の編集](#page-24-0)」を参照してください 。

当日の BBH はその日の終わりに計算され、翌日のみ表示できます。ABBH の着信または発信 トラフィックはありません。これは BBH だけに適用されます。

詳細分析のページでは、ルート グループ、トラフィック タイプ、方向、使用された帯域幅、 またはクラスタに基づいて表示される詳細をフィルタリングできます(このドロップダウンリ ストは、詳細ビューで [Select] オプションを選択した場合のみ有効です)。クラスタを選択す るときに、デバイスの使用頻度に関係なくそのクラスタ内のすべてのデバイスが一覧表示され ます。

また、[Show Trunks] を選択すると、ルート グループに関連付けられているトランクのトラ フィック タイプおよび方向を表示することができます。(凡例をクリックしたときにポップ アップ表示される)表形式のビューには、ルートグループに対して関連付けられているトラン クの詳細も表示されます。

ダッシュレットの利用可能なキャパシティを表示するには、CDR 使用率トランクの最大キャ パシティを設定する必要があります。CDR トランクの最大キャパシティが設定されていない 場合、またはゼロの場合、これらのトランク データはダッシュレットに反映されません。

CDR トランクの最大キャパシティを設定するには[、トランクまたはゲートウェイの最大容量](#page-25-0) の設定 (26 [ページ\)](#page-25-0) を参照してください。

このダッシュレットには VCS で処理されたコールの詳細が含まれていません。

### **DSP** 使用率

DSPリソース使用率をトラックして、使用率を最適化することができます。このダッシュレッ トでは、ゲートウェイの平均および最小の DSP 使用率を表示することができます。

前提条件:このダッシュレットにデータを入力するには、ゲートウェイを検出する必要があり ます。

クイックビューで、一定期間における使用率の詳細を表示できます(Gateway列の値にマウス ポインタをおくと起動されます)。

詳細な分析のページでは、カスタム グループや DSP 使用率、期間、MTP、トランスコーダ、 クラスタ、およびゲートウェイごとにフィルタリングできます。(凡例をクリックするとポッ プアップ表示される)表形式のビューには、ピーク、平均、および最小の DSP 使用率、時間 ごとに使用されるチャネルの合計数が表示されます。

**[**デバイスインベントリ(**Device Inventory**)**]** を使用して、DSP カスタム グループを作成でき ます。ページからDSPカスタムグループを作成できます。必要なフィルタパラメータを適用 した後で、[Detailed Analysis] ページで [Save Results] をクリックします。カスタム グループを 作成する場合、選択されているゲートウェイの数が100を超えていないことを確認する必要が あります。カスタム グループは [Device Work Center] ページでのみ編集または削除できます。

#### **Cisco Prime Collaboration** リリース **11.1** 以前の場合 (注)

MSP モードでは、オペレータ ユーザにカスタム グループを作成する権限がありません。その ため、「結果の保存 (Save Result) 1ボタンはグレー表示されます。

## サービス エクスペリエンス

このダッシュボードは、コール数、拠点、および通話時間に基づいてサービス品質の分配およ びトラフィックの傾向を分析するのに役立ちます。

前提条件:コール測定レコード(CMR)は、平均オピニオン評点(MOS)または Severely Concealed Seconds Ratio (SCSR) の値のいずれかを指定する必要があります。

データ ソース:このダッシュレットのデバイス詳細は、Prime Collaboration インベントリから 収集され、このダッシュレットのコール品質の詳細は CDR から取得されます。

詳細分析ビューの他のフィルタだけでなく、サービス エクスペリエンス ダッシュボードの各 ダッシュレットでは、([User] フィールドでユーザ ID を指定して)選択したユーザに基づい て結果をフィルタすることもできます。表形式のビュー(スライダの下に表示されている凡例/ シリーズをクリックするか、またはグラフ上のいずれかの場所をダブルクリックするとポップ アップ表示される)にも [User] フィールドがあります。選択したユーザの詳細が含まれてい る、同じ結果をエクスポートすることもできます。

#### 見つかった問題です。

「コール品質に問題があるユーザ」の [詳細(Detail)] ビュー ページには、「データはありま せん」と表示されます。

#### 次の操作を実行します。

- [クイック (Quick) ]ビューに見つかる[詳細 (Detail) ]ビューページには、データが示してい ます。 (注)
	- **1.** ユーザ名「*globaladmin*」とパスワード「*Ecmbu!23*」を使用して、PrimeCollaborationAssurance サーバ アドレスの 10.197.94.104 ログインします。
	- **2.** 「> サービス エクスペリエンス」に進みます。
	- **3.** 「コール品質に問題があるユーザ」ダッシュレットで使用可能なデータを確認します。 。
	- **4.** [詳細の表示 (Details) ] をクリックします。
	- 5. [詳細 (Detail) ] ビュー ページには「データなし」と表示されます。

### サービス エクスペリエンスの分配

#### **Cisco Prime Collaboration** リリース **11.1** 以前の場合

このダッシュレットには、次の事前定義されたコールカテゴリに属しているコールの分配の割 合が表示されます。

- Good: Severely Concealed Seconds Ratio (SCSR) の値が、ロング コールおよびショート コールの SCSR しきい値より低くなっている。
- Acceptable: SCSR の値が、ロング コールおよびショート コールの SCSR しきい値以上に なっている。
- Poor:SCSR の値がロング コールおよびショート コールの SCSR しきい値を超えている。
- Grade Not Available:対応する SCSR の値が有効ではない場合に発生する。

しきい値を設定するには、『Cisco Prime [Collaboration](http://www.cisco.com/c/en/us/support/cloud-systems-management/prime-collaboration/products-user-guide-list.html) Assurance ガイド- Advanced』の「Voice Call Grade Settings の概要」セクションを参照してください。

ダッシュレット ビューでは、表示する図を選択できます。

• 段階別のコール:Good、Acceptable、Poor コール

• 段階別および段階の無いコール:Good、Acceptable、Poor、およびGrade Not Availableコー ル

デフォルトでは、ダッシュレット ビューは段階的なコールのグラフを表示します。

コール タイプ、コール品質、デバイス プール、ディレクトリ番号、IP アドレス、URI、クラ スタ、または拠点に基づいて、詳細ビューのコール品質のデータをフィルタリングできます。

このダッシュレットのデバイス詳細は、Prime Collaboration インベントリから収集され、この ダッシュレットのコール品質の詳細は CDR から取得されます。

このダッシュレットには Cisco Unified Communications Manager で処理されるコールの詳細だけ が含まれます。

#### コール品質の分析

#### **Cisco Prime Collaboration** リリース **11.5** 以降の場合

このダッシュレットには、次の事前定義されたコールカテゴリに属しているコールの分配の割 合が表示されます。

- Good: Severely Concealed Seconds Ratio (SCSR) の値が、ロング コールおよびショート コールの SCSR しきい値より低くなっている。
- Acceptable:SCSR の値が、ロング コールおよびショート コールの SCSR しきい値以上に なっている。
- Poor:SCSR の値がロング コールおよびショート コールの SCSR しきい値を超えている。
- Grade Not Available:対応する SCSR の値が有効ではない場合に発生する。

しきい値を設定するには、『Cisco Prime [Collaboration](http://www.cisco.com/c/en/us/support/cloud-systems-management/prime-collaboration/products-user-guide-list.html) Assurance ガイド - Advanced』の 「Configuring Global Thresholds」セクションを参照してください。

ダッシュレット ビューでは、表示する図を選択できます。

- 段階別のコール:Good、Acceptable、Poor コール
- 段階別および段階の無いコール:Good、Acceptable、Poor、およびGrade Not Availableコー ル

デフォルトでは、ダッシュレット ビューは段階的なコールのグラフを表示します。

コール タイプ、コール品質、デバイス プール、ディレクトリ番号、IP アドレス、URI、クラ スタ、または拠点に基づいて、詳細ビューのコール品質のデータをフィルタリングできます。

このダッシュレットのデバイス詳細は、Prime Collaboration インベントリから収集され、この ダッシュレットのコール品質の詳細は CDR から取得されます。

このダッシュレットには Cisco Unified Communications Manager で処理されるコールの詳細だけ が含まれます。

## サービス品質問題があるエンドポイント

#### **Cisco Prime Collaboration** リリース **11.1** 以前の場合

このダッシュレットは、サービス品質の問題が発生する上位 N のエンドポイント タイプとエ ンドポイント モデルを一覧表示します。 Cisco DX650、DX70、DX80、88 xx、および 78xx 以 外のすべての IP phone の許容品質と低品質コールの傾向を示しています。

このダッシュレットのデバイス詳細は、Prime Collaboration インベントリから収集され、この ダッシュレットのコール品質情報は CMR から取得されます。

ダッシュレットビューで、許容レベルおよび低品質コールの割合の計算に使用する式は次のと おりです。

エンドポイント モデルまたはエンドポイント タイプの低品質および許容レベルコールの合計 数/同じエンドポイント モデルまたはエンドポイント タイプ コールの総数 \* 100。

詳細ビューで、許容レベルおよび低品質コールの割合の計算に使用する式は次のとおりです。

エンドポイント モデルまたはエンドポイント タイプのコール段階の 1 種類/同じエンドポイン ト モデルまたはエンドポイント タイプ コールの総数 \* 100。

エンドポイントタイプ、エンドポイントモデル、コールタイプ、コール段階、計算(絶対値 または割合)、コール数、通話時間、クラスタ、拠点、デバイス プール、IP アドレス、ディ レクトリ番号または URI に基づいて、詳細ビューの詳細をフィルタリングできます。

このダッシュレットには Cisco Unified Communications Manager で処理されるコールの詳細だけ が含まれます。

(注)

詳細ビュー グラフに表示されるコール数データは、コール データ レコード テーブルに表示さ れるデータと同期されません。これは、詳細ビュー グラフがエンドポイント レベルでデータ を集約するのに対し(CMR を使用)、コール レコード テーブルはコール詳細レベルでデータ を表示するためです (CDR を使用)。

#### 通話品質の問題があるエンドポイント

#### **Cisco Prime Collaboration** リリース **11.5** 以降の場合

このダッシュレットは、サービス品質の問題が発生している上位 N のエンドポイント タイプ およびエンドポイント モデルを示します。 Cisco DX650、DX70、DX80、88 xx、および 78xx 以外のすべての IP phone の許容品質と低品質コールの傾向を示しています。

このダッシュレットのデバイス詳細は、Prime Collaboration インベントリから収集され、この ダッシュレットのコール品質情報は CMR から取得されます。

ダッシュレットビューで、許容レベルおよび低品質コールの割合の計算に使用する式は次のと おりです。

エンドポイント モデルまたはエンドポイント タイプの低品質および許容レベルコールの合計 数/同じエンドポイント モデルまたはエンドポイント タイプ コールの総数 \* 100。

詳細ビューで、許容レベルおよび低品質コールの割合の計算に使用する式は次のとおりです。

エンドポイント モデルまたはエンドポイント タイプのコール段階の 1 種類/同じエンドポイン ト モデルまたはエンドポイント タイプ コールの総数 \* 100。

エンドポイントタイプ、エンドポイントモデル、コールタイプ、コール段階、計算(絶対値 または割合)、コール数、通話時間、クラスタ、拠点、デバイス プール、IP アドレス、ディ レクトリ番号または URI に基づいて、詳細ビューの詳細をフィルタリングできます。

このダッシュレットには Cisco Unified Communications Manager で処理されるコールの詳細だけ が含まれます。

詳細ビュー グラフに表示されるコール数データは、コール データ レコード テーブルに表示さ れるデータと同期されません。これは、詳細ビュー グラフがエンドポイント レベルでデータ を集約するのに対し(CMR を使用)、コール レコード テーブルはコール詳細レベルでデータ を表示するためです(CDR を使用)。 (注)

### 上位 **N** のコール失敗発生拠点

#### **Cisco Prime Collaboration** リリース **11.1** 以前の場合

このダッシュレットは、失敗したコール数が最も高い(帯域幅の不足によって確立しなかった コール)上位 N の拠点を表示します。

このダッシュレットは、失敗したコール数が最も高い(帯域幅の不足によって確立しなかった コール)拠点を表示します。各エンドポイントでコールが正常にクリアされた段階でコールは 良好と見なされます。

このダッシュレットの拠点情報は CDR から収集します。

拠点、コール タイプ、コール ステータス、コール数、通話時間、コール方向、またはクラス タに基づいて詳細ビューの詳細をフィルタリングできます。

詳細ビューに、ユーザが選択した原因コードをまとめた原因コード分析レポートを表示できま す。円グラフの 1 区画が 1 つの原因コードに対応します。グラフで原因コードの出現数と割合 を参照するには、カーソルを円グラフの 1 つの区画に移動します。

ダッシュレットビューでは、失敗したコールの割合を計算するために使用する式は次のとおり です。

拠点で失敗したコールの総数/同じロケーションでの合計コール数 \* 100

このダッシュレットには Cisco Unified Communications Manager で処理されるコールの詳細だけ が含まれます。

詳細ビューでは、失敗したコールの割合を計算するために使用する式は次のとおりです。

コール数または特定のコール ステータスのコール通話時間(失敗、ドロップ、完了、試行)/ 同じ場所、コール タイプ、コール方向のコール数または通話時間 \* 100

失敗したコールの原因コードについては、『Cisco Unified [Communications](http://www.cisco.com/en/US/docs/voice_ip_comm/cucm/service/8_5_1/cdrdef/cdradmin.html) Manager Call Details Record [Administration](http://www.cisco.com/en/US/docs/voice_ip_comm/cucm/service/8_5_1/cdrdef/cdradmin.html) Guide』の「**Call termination cause codes**」を参照してください。

#### 場所のコール ステータス

#### **Cisco Prime Collaboration** リリース **11.5** 以降の場合

このダッシュレットは、失敗したコール数が最も高い(帯域幅の不足によって確立しなかった コール)拠点を表示します。各エンドポイントでコールが正常にクリアされた段階でコールは 良好と見なされます。

このダッシュレットの拠点情報は CDR から収集します。

拠点、コール タイプ、コール ステータス、コール数、通話時間、コール方向、またはクラス タに基づいて詳細ビューの詳細をフィルタリングできます。

詳細ビューに、ユーザが選択した原因コードをまとめた原因コード分析レポートを表示できま す。円グラフの 1 区画が 1 つの原因コードに対応します。グラフで原因コードの出現数と割合 を参照するには、カーソルを円グラフの 1 つの区画に移動します。

ダッシュレットビューでは、失敗したコールの割合を計算するために使用する式は次のとおり です。

拠点で失敗したコールの総数/同じロケーションでの合計コール数 \* 100

このダッシュレットには Cisco Unified Communications Manager で処理されるコールの詳細だけ が含まれます。

詳細ビューでは、失敗したコールの割合を計算するために使用する式は次のとおりです。

コール数または特定のコール ステータスのコール通話時間(失敗、ドロップ、完了、試行)/ 同じ場所、コール タイプ、コール方向のコール数または通話時間 \* 100

失敗したコールの原因コードについては、『Cisco Unified [Communications](http://www.cisco.com/en/US/docs/voice_ip_comm/cucm/service/8_5_1/cdrdef/cdradmin.html) Manager Call Details Record [Administration](http://www.cisco.com/en/US/docs/voice_ip_comm/cucm/service/8_5_1/cdrdef/cdradmin.html) Guide』の「**Call termination cause codes**」を参照してください。

## サービス品質問題があるユーザ

#### **Cisco Prime Collaboration** リリース **11.1** 以前の場合

このダッシュレットには、サービス品質に問題のあるユーザが表示されます。これは、ユーザ の音声およびビデオのコール品質について、許容レベルおよび低品質なコールの傾向を示しま す。

詳細ビューでは、コールタイプ(音声またはビデオ)、コールグレード(良い、許容レベル、 低品質)、計算(絶対値またはパーセンテージ)、コール件数、コール期間、クラスタ、拠 点、デバイス プール、エンドポイントの IP アドレス、およびユーザに基づいてフィルタリン グすることができます。

#### コール品質に問題があるユーザ

**Cisco Prime Collaboration** リリース **11.5** 以降の場合

このダッシュレットには、サービス品質に問題のあるユーザが表示されます。これは、ユーザ の音声およびビデオのコール品質について、許容レベルおよび低品質なコールの傾向を示しま す。

詳細ビューでは、コールタイプ(音声またはビデオ)、コールグレード(良い、許容レベル、 低品質)、計算(絶対値またはパーセンテージ)、コール件数、コール期間、クラスタ、拠 点、デバイス プール、エンドポイントの IP アドレス、およびユーザに基づいてフィルタリン グすることができます。

### **Call Grade for Locations**

#### **Cisco Prime Collaboration** リリース **11.5** 以降の場合

このダッシュレットには、場所に基づき、不良、許容可能、良好なコールの合計数が一覧表示 されます。また、全体的なコールエクスペリエンスを提供するため、不良なコールは赤色、許 容可能なコールはオレンジ、良好なコールは緑色、グレードできないものは黄色で表示されま す。

このダッシュレットの拠点情報は CDR から収集します。

コール グレードの詳細情報を表示するには、ダッシュレットの右下隅に表示される **[**詳細の表 示(**See Details**)**]** をクリックします。**[**詳細分析(**Detailed Analysis**)**]**ページでは、通話の種 類、通話品質、通話数、通話時間、計算(絶対またはパーセント)、デバイスプール、クラス タ、場所、個別またはマージされたグラフに基づき、コールグレードをフィルタリングできま す。

詳細ビューでは、パーセンテージの計算には次の数式を使用します。

特定のコールグレードのコール合計数(良好、許容可能、不良、またはグレードなし)/コール の合計数(良好 + 許容可能 + 不良 + グレードなし) \* 100

#### **Cisco Prime Collaboration** リリース **11.1** 以前の場合

また、**[**詳細分析(**Detailed Analysis**)**]** ページではしきい値の範囲を設定して、不良、許容可 能、良好なコールを設定することもできます。コール グレードのしきい値を設定するには、 **[**詳細分析(**Detailed Analysis**)ページの**[**設定(**configure**)**]**をクリックします。コールグレー ドしきい値の設定の詳細については、『CiscoPrime [Collaboration](http://www.cisco.com/c/en/us/support/cloud-systems-management/prime-collaboration/products-user-guide-list.html) Assurance ガイド - Advanced』 の「[Voice Call Grade Settings」セクションを参照してください。

## ビデオ会議

#### **Cisco Prime Collaboration** リリース **11.1** 以前の場合

このダッシュボードには、会議リソースの使用状況の傾向が表示されます。この情報は、必要 に応じて効果的に将来のキャパシティの追加または削減を計画する際に役立ちます。

前提条件:ダッシュボードのデータは、会議に少なくとも2つのビデオエンドポイント(多目 的、イマーシブ、またはパーソナル テレプレゼンス)がある場合のみ取り込まれます。

このダッシュボードは、拠点について、会議の最大数、会議の時間(分単位)、および参加者 数を表示します。これらのダッシュレットのクイック ビュー、ダッシュレット ビュー、およ び詳細ビューには、選択した期間のデータが表示されます。

会議ダッシュボードから次のダッシュレットを表示できます。

## ビデオ会議の分析

#### **Cisco Prime Collaboration** リリース **11.5** 以降の場合

このダッシュボードには、会議リソースの使用状況の傾向が表示されます。この情報は、必要 に応じて効果的に将来のキャパシティの追加または削減を計画する際に役立ちます。

前提条件:ダッシュボードのデータは、会議に少なくとも2つのビデオエンドポイント(多目 的、イマーシブ、またはパーソナル テレプレゼンス)がある場合のみ取り込まれます。

このダッシュボードは、拠点について、会議の最大数、会議の時間(分単位)、および参加者 数を表示します。これらのダッシュレットのクイック ビュー、ダッシュレット ビュー、およ び詳細ビューには、選択した期間のデータが表示されます。

会議ダッシュボードから次のダッシュレットを表示できます。

### ビデオ会議の統計情報

コール タイプとコール カテゴリに基づいて、サイト内の会議コールを分析することができま す。

このダッシュレットには、コール タイプ(アドホック、スケジュール済み)、およびコール カテゴリ(p2p、マルチサイト、マルチポイント)に基づいて参加者数、会議の件数、および 期間が表示されます。

詳細ビューでは、会議タイプと会議のカテゴリについて会議、参加者、および期間に基づいて フィルタリングできます。会議あたりの参加者数、および会議あたりの期間に基づいて表示を カスタマイズできます。

MSPモードでは、アドホック、スケジュール、すべてのフィルタに基づき、ダッシュレットの 詳細をフィルタすることはできません。 (注)

#### **Cisco Prime Collaboration** リリース **12.1 SP2** 以降の場合

#### ビデオ会議統計の前提条件

(注) Conference Diagnostics を有効にしてデータが入力できることを確認します。

ビデオ会議統計の要件は、次のとおりです。

• Unified CM および Cisco VCS は、Managed 状態にある必要があります。

- MCU などのエンドポイントとコントローラは、Managed 状態にある必要があります。
- デバイスの可視性を 「Full Visibility」 状態に設定します。
- JTAPI が Unified Communications Manager で設定されている必要があります。Unified Communications Manager で JTAPI を有効にする方法については、「CiscoPrime [Collaboration](https://www.cisco.com/c/en/us/support/cloud-systems-management/prime-collaboration/products-device-support-tables-list.html) Assurance [のデバイス設定](https://www.cisco.com/c/en/us/support/cloud-systems-management/prime-collaboration/products-device-support-tables-list.html)」を参照してください。
- Cisco Prime Collaboration Assurance サーバが、Cisco VCS でフィードバック サーバとして 登録されている必要があります。
- 会議の診断と音声電話機能の模擬テストを正しく実行するには、Cisco Prime Collaboration Assurance Service Pack 1 バンドルを適用する前に、CUCM がリストされているバージョン であることを確認してください。詳細については、12.1 Service Pack 1 の『Cisco [Prime](https://www.cisco.com/c/en/us/support/cloud-systems-management/prime-collaboration/products-device-support-tables-list.html) Collaboration Assurance [でサポートされているデバイス』](https://www.cisco.com/c/en/us/support/cloud-systems-management/prime-collaboration/products-device-support-tables-list.html)を参照してください。

## 上位 **N** のビデオ会議の拠点

を選択できます。拠点ごとに、会議コールおよび会議期間全体における参加者の数を分析でき ます。コールタイプ(アドホックとスケジュール済み)、コールカテゴリ(p2p、マルチサイ ト、マルチポイント)のデータをフィルタリングできます。

詳細ビューでは、会議の数が最大または最小の拠点に基づいてフィルタリングできます。会議 のタイプ(アドホック、スケジュール済み)、セッションタイプ(P2P、マルチポイント、マ ルチサイト)、および拠点内のクラスタについて詳細を表示できます。

クラスタ フィルタは、Cisco VCS をサポートしていません。

MSPモードでは、アドホック、スケジュール、すべてのフィルタに基づき、ダッシュレットの 詳細をフィルタすることはできません。 (注)

#### **Cisco Prime Collaboration** リリース **12.1 SP2** 以降の場合

**Top N Video Conference Locations** の前提条件

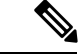

(注) Conference Diagnostics を有効にしてデータが入力できることを確認します。

Top N video Conference Locations の要件は、次のとおりです。

- Unified CM および Cisco VCS は、Managed 状態にある必要があります。
- MCU などのエンドポイントとコントローラは、Managed 状態にある必要があります。
- デバイスの可視性を 「Full Visibility」 状態に設定します。
- JTAPI が Unified Communications Manager で設定されている必要があります。Unified Communications Manager で JTAPI を有効にする方法については、「CiscoPrime [Collaboration](https://www.cisco.com/c/en/us/support/cloud-systems-management/prime-collaboration/products-device-support-tables-list.html) Assurance [のデバイス設定」](https://www.cisco.com/c/en/us/support/cloud-systems-management/prime-collaboration/products-device-support-tables-list.html)を参照してください。
- Cisco Prime Collaboration Assurance サーバが、Cisco VCS でフィードバック サーバとして 登録されている必要があります。
- 会議の診断と音声電話機能の模擬テストを正しく実行するには、Cisco Prime Collaboration Assurance Service Pack 1 バンドルを適用する前に、CUCM がリストされているバージョン であることを確認してください。詳細については、12.1 Service Pack 1 の『Cisco [Prime](https://www.cisco.com/c/en/us/support/cloud-systems-management/prime-collaboration/products-device-support-tables-list.html) Collaboration Assurance [でサポートされているデバイス](https://www.cisco.com/c/en/us/support/cloud-systems-management/prime-collaboration/products-device-support-tables-list.html)』を参照してください。

## 会議用デバイスのビデオ使用率

このダッシュレットは、および使用されている会議デバイスの追跡に役立ちます。

前提条件:会議ブリッジが Device Work Center に導入され、検出されていること。

#### また、

- 特定の期間における会議デバイスのビデオポートのピークおよび平均使用統計情報を提供 します。
- ネットワーク内に設定されているビデオポートの使用率の傾向を調べ、管理の向上に役立 ちます。 デバイスに設定されているビデオ ポートの最大数、および使用しているポート 数について情報を提供します。
- 詳細は、会議デバイス、使用率、ピークまたは平均ポート、使用割合、デバイス タイプ (Multipoint Control Unit(MCU)、Cisco TelePresence MultipointSwitch(CTMS)、TelePresence Server (TPS) など)に基づき、絞り込むことができます。それぞれのデバイス タイプに対し て Conductor およびデバイス情報を選択することも可能です(詳細ビューで [Select] オプショ ンを選択した場合のみ、これらのドロップダウン リストが有効になります)。

ピークおよび平均のポート使用率フィルタのみが、ダッシュレット、詳細ビュー、クイック ビューに適用されます。

### **Conductor Bridge Pool** の使用率

#### **Cisco Prime Collaboration** リリース **11.5** 以降の場合

このダッシュレットには、ネットワーク内のコンダクタプールごとに会議ブリッジの累積使用 状況が表示されます。

ダッシュレットには、次の詳細が表示されます。

- [プール名 (Pool Name) ]: 会議ブリッジ プールの名前
- [ビデオポート/スクリーンライセンスの使用状況(VideoPorts/Screen License Utilization)]: 現在使用中のビデオ ポート/スクリーン ライセンスの数
- [ビデオポート/スクリーンライセンスの最大使用状況(Max Video Ports/Screen License Utilization)]:使用可能なビデオ ポート/スクリーン ライセンスの数。
- [使用率(Utilization)]:使用可能な最大ビデオ ポートの数に対する、使用されたビデオ ポートのパーセンテージ。
- Conference Bridge Type
- [コンダクタ名(Conductor Name)]:会議ブリッジ プールを管理しているコンダクタの名 前。

使用状況タイプ(ピークや平均など)および使用率(%)に基づいて、データをフィルタ処理 できます。

また、「詳細の表示 (See Details) 1 リンクをクリックすると、デバイスの詳細情報を確認でき ます。詳細ビューでは、すべてのデバイスまたは選択したデバイスの詳細を、デバイス タイ プ、デバイス、期間、使用状況のピークまたは平均、使用率(%)、個別またはマージされた グラフに基づいてフィルタ処理することができます。

## **UC** システム パフォーマンス

このダッシュボードを使用すると、UCアプリケーションのCPUとメモリに基づいてシステム パフォーマンスを分析できます。これらの傾向を使用して、一定期間に常に多量の CPU/メモ リを使用している UC アプリケーションを特定することができます。

前提条件:Unified CM および Cisco VCS に登録されているエンドポイントが検出されているこ と。

データ ソース:このダッシュボードのパフォーマンス使用率の詳細は、RTMT のポーリング されたデータから取得されます

これらのダッシュレットのクイック ビュー、ダッシュレット ビューと詳細ビューでは、フィ ルタが適用された期間のデータが表示されます。

次のダッシュレットを使用できます。

**CPU** 使用率:このダッシュレットには、各デバイスのピーク、平均、および最小の使用率に ついて CPU 使用率データが(パーセンテージとして)表示されます。

メモリ使用率:このダッシュレットには、メモリの合計量および使用量(ピーク、平均、最 小)がMB単位で表示されます。また、メモリ使用率のピーク、平均、最小についてパーセン テージで表示されます。

(注)

• これらのダッシュレットには、同時に最大 25 行が表示されます。

•また、過去2日間のスパークラインの傾向としてデータ(ピーク、平均、最小)が表示さ れます。

## ライセンスの使用状況(**License Usage**)

このダッシュボードは、Unified Contact Center Enterprise(UCCE)や Cisco Voice Portal(CVP) などのアプリケーションのライセンス使用状況の追跡をサポートします。

前提条件:ライセンスの使用状況ダッシュボードにデータを入力するには、Contact Center Assurance License が必要です。

データソース:このダッシュボードのライセンス使用状況の詳細は、音声使用率のポーリング されたデータから取得されます。

ライセンスの使用状況ダッシュボードでは、次のダッシュレットを使用できます。

### **Contact Center Enterprise**

このダッシュレットには、Unified Contact Center Enterprise のライセンス使用状況が表示されま す。

ダッシュレットには、次の詳細が表示されます。

- デバイス:デバイス名
- 機能:ルータやペリフェラル ゲートウェイなどのデバイスの機能
- インスタンス名:インスタンスの名前
- ログオン中のエージェント:現在ログオンしているコンタクトセンターのエージェントの 数

ピークや平均などの使用率タイプに基づいて、データをフィルタできます。デフォルトでは、 ダッシュレットに過去 14 日間のピークの使用率とデバイスの一覧が表示されます。

デバイスのクイックビューを起動するには、各デバイス名について使用できる情報アイコンを クリックします。クイックビューには、一定期間にログオンしたエージェントの数がグラフま たはグリッド ビューの形式で表示されます。

また、[詳細の表示 (See Details) ] リンクをクリックすると、デバイスの詳細情報を確認でき ます。詳細ビューで、期間、クラスタ、機能、デバイス、ピークまたは平均の使用率、個別ま たはマージされたグラフに基づいて、すべてのデバイスまたは選択したデバイスの詳細をフィ ルタリングすることができます。

### 顧客音声ポータル

このダッシュレットには、CVP コール サーバのライセンス使用率が表示されます。

このダッシュレットに表示される詳細は次のとおりです。

- デバイス:デバイス名です。
- **Cisco Prime Collaboration** リリース **11.1** 以前の場合

タイプ:デバイス タイプです。集約されたデバイスの場合、デバイス タイプは「マルチ デバイス」になります。

#### **Cisco Prime Collaboration** リリース **11.5** 以降の場合

タイプ:デバイス タイプです。集約されたデバイスの場合、デバイス タイプは「デバイ ス グループ(Device Group)」になります。

- 使用中のポート:現在使用されているポート ライセンスの数です。
- ポートの最大数:新しいコールの処理で使用できるポートライセンスの数です。選択した 期間に使用されたポートで何らかの変更があった場合は、利用できる最小から最大のポー ト範囲が表示されます。
- 使用率(%):利用可能な最大ポートで使用されたポートの使用率。
- ポート要求の拒否:システムの開始以後に拒絶されたポート ライセンス チェックアウト 要求の数。

#### **Cisco Prime Collaboration** リリース **11.5** 以降の場合

複数のデバイスの集約されたライセンス使用状況を確認できます。集約されたデバイスの場合 は、「 [集約デバイス」](#page-40-0)を参照してください。

ピークや平均などの使用率タイプに基づいて、データをフィルタできます。デフォルトでは、 ダッシュレットに過去 14 日間のピークの使用率とデバイスの一覧が表示されます。

デバイスのクイックビューを起動するには、それぞれのデバイスで使用できる情報アイコンを クリックします。クイックビューには、使用中のポート、およびそのポートの特定期間での使 用率がグラフまたはグリッド ビューで表示されます。

[See Details] リンクをクリックすると、デバイスの詳細情報を表示することもできます。詳細 ビューでは、すべてのデバイス、特定の期間に基づいて選択または集約されたデバイス、使用 率の範囲、クラスタ、デバイス、ピークまたは平均の使用率、パーセンテージまたは絶対値、 個別またはマージされたグラフで詳細をフィルタできます。

#### <span id="page-40-0"></span>集約デバイス

#### **Cisco Prime Collaboration** リリース **11.5** 以降の場合

複数の CVP デバイスを選択し、これらのデバイスの集約されたライセンス使用状況を表示す ることができます。

(注) このタスクを実行するには、管理者特権が必要です。

集約するデバイスを選択するには、次のようにします。

- ステップ **1** [Customer Voice Portal(Customer Voice Portal)] ダッシュレットの左上隅にある [CVP集約の設定(CVP Aggregation Configuration)] をクリックします。
- ステップ **2** [CVP集約の設定(CVP Aggregation Configuration)] ページで、導入したモードに基づいて、次の操作を実 行します。

• Enterprise モードでは、必要に応じて集約用のデバイスを選択します。

• MSP モードでは、次のように個々の顧客のデバイスを集約できます。

- **1.** 顧客名をクリックします。顧客に関連付けられているデバイスが表示されます。
- **2.** 表示されたデバイスから、集約に必要なデバイスを選択します。
- **3.** 集約されたデバイスの名前を入力します。

ステップ **3** [Save] をクリックします。

[Customer Voice Portal(Customer Voice Portal)] ダッシュレットで入力される、デバイス タイプが [デバイ スグループ (Device Group) ] である集約されたデバイスの値を確認できます。

## マイ ダッシュボード

[My Dashboard] ページでダッシュボードをカスタマイズして、既存のダッシュレットを追加す ることができます。

また、次の操作を実行できます。

- 新しいダッシュボードを作成する。
- 既存のダッシュレットを追加する。
- ダッシュレットをドラッグアンドドロップして、ダッシュボードの下に移動する。
- ダッシュレットを編集および削除する。
- グローバル フィルタを追加する。
- レイアウト テンプレートを変更する。デフォルトでは、[My Dashboard] のレイアウト テ ンプレートは 100 に設定されています。

新規ダッシュボードを追加するには、次の手順を実行します。

- ステップ **1** [My Dashboard] ページの右上の [Settings] アイコンをクリックし、[Add New Dashboard] をクリックします。
- ステップ **2** 表示されるテキストボックスに名前を入力して [Apply] をクリックします。
- ステップ **3** [Add Dashlet(s)] をクリックします。
- ステップ **4** 追加するダッシュレットの隣の [Add] をクリックします。

## カスタム レポート

Prime Collaboration Analytics のカスタム レポートは OLAP のキューブ技術に基づいています。 レポートを選択する場合には、分析レポートを生成するために必要な属性と値を柔軟に選択す ることができます。

属性には、DialledNumber、Date、Time、Cluster、MeetingCategoryなどの要素が含まれており、 数値として表示される値には件数や期間などが含まれています。分析キューブの属性と値の詳 細については、『Prime Collaboration Analytics Custom Report』の「[Attributes](http://docwiki.cisco.com/wiki/Prime_Collaboration_Analytics_Custom_Report_-_Attributes_and_Values) and Values」のペー ジを参照してください。

以下の内容について、Analytics のカスタム レポートを生成できます。

#### コール品質

- 発信者および着信者の通話状況。発信側または宛先のエンドポイントについて切断、 失敗などの通話状況を表示します。
- 発信者および着信者のコール グレード。発信側または宛先のエンドポイントについ て、No MOS、低コール、ショート コールなどのコール品質を表示します。発信側ま たは宛先の EP について、(CMR レコードを使用して)コール グレードの詳細も表 示します。
- 発信者および着信者のコールクラス。発信側またはエンドポイントの情報について外 部、内部、会議などのコールのトラフィックタイプを表示します。また、オンネット とオフネット コールのインジケータを示します。
- 発信および着信者のコールの原因コード。発信側および宛先のエンドポイント情報に ついて、コールの終了コード(一時的な障害(41)、宛先での不具合(27)、ユーザ の応答なし (18) など) を表示します。

#### キャパシティ プランニング

- 拠点の CAC 帯域幅使用率:CAC の帯域幅使用率の詳細、および帯域幅不足で失敗し たコールの数が表示されます。
- 会議デバイスのビデオ使用率:Cisco MCU、Cisco TPS などの会議用デバイスについ てチャネルの使用率を表示します。
- 煩雑時のトランク キャパシティ:Unified CM CDR から収集された ABBH(Average Bouncing Busy Hour) データを表示します。
- 使用率:トランク、DSP、MTP/Transcoder、ルートグループ、およびトランクグルー プ。

#### 会議

- •会議の拠点:会議の詳細(エンドポイントについての会議のカテゴリや件数など)を 表示します。
- 会議の統計情報:会議の詳細(参加者の人数や期間など)を表示します。

#### システム パフォーマンス

CPU およびメモリの使用率。

### カスタム レポートの作成

カスタム レポートを作成するには、次の手順を実行します。

ステップ **1** 選択 **[**診断(**Analyze**)**]** > **[**カスタム レポート ジェネレータ(**Custom Report Generator**)**]**。

ステップ **2** [Reports] ドロップダウン リストからレポートを選択します。

ステップ **3** [Attributes] ペインと [Values] ペインから要素を選択します。

[Attributes] 要素をダブルクリックし、必要なパラメータを表示して選択します。

[Attributes] の要素は階層、つまり一連の親子関係として編成し、親メンバーはそれぞれの子をまとめるこ とができます。ある親要素は、別の親の子として集約することもできます。たとえば「2014 年 5 月」の親 は「2014 年第二四半期」ですが、これは「2014 年」の子となります。

カスタム レポートに関連するネットワーク分析または UC の使用率では、13 ヵ月を超えて時間データの表 示を選択した場合に、レポートの生成に時間がかかることがあります。時間データの対象期間は、13ヵ月 未満にすることを推奨しています。

ステップ **4 [Save**(保存)**]** をクリックします。

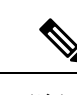

(注) カスタム レポート ジェネレーターは、MSP モードではサポートされていません。

生成したレポートは、チャートまたはグリッド モードで表示することができます。レポート は、表示モードに基づいて PDF、MS Excel、PNG などでエクスポートすることができます。

定義済みのクエリについては、該当するクエリをMDX言語で表示することができます。MDX は、OLAP キューブに対して問い合わせを行うための言語です。MDX は SQL に似ています が、キューブの多次元特性のサポートが追加されています。MDX クエリの詳細については、 「Mondrian [Documentation](http://mondrian.pentaho.com/documentation/mdx.php)」を参照してください。MDXクエリを記述する場合には、レポート を生成するための属性と値を使用する必要があります。「[Attributes](http://docwiki.cisco.com/wiki/Prime_Collaboration_Analytics_Custom_Report_-_Attributes_and_Values) and Values」のページを参 照してください。

## スケジュール済みレポート

このダッシュボードには、スケジュールが設定されているエンティティ(レポート)の一覧が 表示されます(ダッシュレットの左下のドロップダウンで**[Schedule Report]** をクリックしま す)。このダッシュレットを表示するには、を選択します。**[**分析(**Analytics**)**]**> **[**スケジュー ル済みレポート(**Scheduled Reports**)**]**。

レポート名、レポートのタイプ、スケジュールの頻度、スケジュール設定時に使用したフィル タ(ダッシュレットの左下のドロップダウンから **[Schedule Report]** をクリックしたときに **[FilterSettings]**に表示される)、レポートが最後に生成されたときに成功/失敗を示すステータ ス、および次にスケジュールされている実行のタイミングを確認できます。

上部のメトリックパネルには、ディスク使用率のデータ、電子メールで送信されるレポート、 および SFTP サーバへエクスポートされるレポートが表示されます。

ジョブは一時停止することも、再開することもできます(ジョブを選択して [Suspend] または [Resume]をクリックします)。エラーの場合は、ジョブの上にマウスをおいてエラーを表示し てください。

ビジネスニーズに基づいて、表示する列を追加、または削除できます。これには、ページの右 上にある **[Settings]** アイコンをクリックして、**[Columns]** にマウスをおきます。

レポートをすぐに生成するには、次のようにします。

- (各レポートが表示されている行の最後で)[Run Now] をクリックします。
- [すぐに実行(Run Now)] の隣にある [実行履歴(Run History)] をクリックすると、レ ポートを実行した回数が表示されますが、一覧表示されるファイル数は過去 30/35 日間に 限定されます。実行されたレポートのリストが表示されます。
- レポートをダウンロードすることも、選択したレポートを消去することもできます。

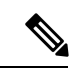

(注)

- •スケジュール期間が過ぎた(終了日に達した)レポートでは [Run Now] を使用できませ  $h_{\rm o}$
- [Run Now] をクリックしても、そのジョブの元のスケジュール(毎日、毎週など)は変更 されません。

**Cisco Prime Collaboration** リリース **11.6** 以降の場合

**Concurrent Hourly** レポート(**Top N Call Traffic Locations**):

- **1.** PCA を起動します。
- **2.** [アナリティクス(Analytics)] をクリックします。
- **3.** ドロップダウン リストから [トラフィック分析(Traffic Analysis)] をクリックします。
- **4.** 'Top N Call Traffic Locations' ダッシュレットの右下にある [詳細の表示(See Details)] をク リックすると、[詳細分析(Detailed Analysis)] ページが表示されます。
- **5.** [エクスポート(Export)]、[スケジュール済みエクスポート(ScheduledExport)]の順にク リックし、[スケジュール済みレポート (Scheduled Reports)] のダイアログ ボックスを生 成します。
- **6. [**ここにチェックを入れて前日のレポートをスケジュールする(**checkthistoSchedulehourly reports for previous day**)**]** ボックスをオンにし、[フィルタ設定(Filter Settings)] の下に ある[スケジュール済みレポート(ScheduledReports)]ダイアログボックスの下でConcurrent Hourly Scheduled レポートを生成します。

[ConcurrentCall Hourly]チェックボックスをオンにしないと、フィルタ内の「期間」は変わ らないため、生成された PDF に時間データは含まれません。

Top N ロケーション ダッシュレットでは、間隔を 1 日に選択すると、スケジュール設定された レポート (PDF) は「棒グラフ」の形で生成されます。グリッド/テーブルには、時間/日単位 の Concurrent データがあります。Top N ロケーション ダッシュレットから生成された同じ PDF レポートには、棒グラフ/グリッドがともに表示されます。

#### **Daily Report**(上位 **N** 番の発信者と上位 **N** 個のダイヤルされた番号):

- **1.** PCA を起動します。
- **2.** [アナリティクス(Analytics)] をクリックします。
- **3.** ドロップダウン リストから [トラフィック分析(Traffic Analysis)] をクリックします。
- **4.** [Top N callers/Top N Dialed Numbers] ダッシュレットで、上位 N 番の発信者と上位 N 個の ダイヤルされた番号のダッシュレットの下にある [→ (曲がった右矢印) ] をクリックしま す。
- **5.** ドロップダウン メニューから [スケジュール済みレポート(Scheduled Reports)] をクリッ クし、[スケジュール済みレポート(Scheduled Report)] ウィンドウを表示します。
- **6.** 日次レポートを表示するには、[ここをチェックして日次レポートをスケジュールする (Check this to schedule daily report)] チェックボックスをオンにします。

スケジュール済みレポートのフィルタで変更されたタイトルや時間を表示するには、この チェックボックスをオンにします。

# <span id="page-45-0"></span>**Prime Collaboration Analytics** ダッシュボードのトラブル シューティング

次の表に、個々のダッシュボードにおけるデータ入力のトラブルシューティングの詳細が記載 されています。

表 **2 :** 個々のダッシュボードのトラブルシューティングの詳細

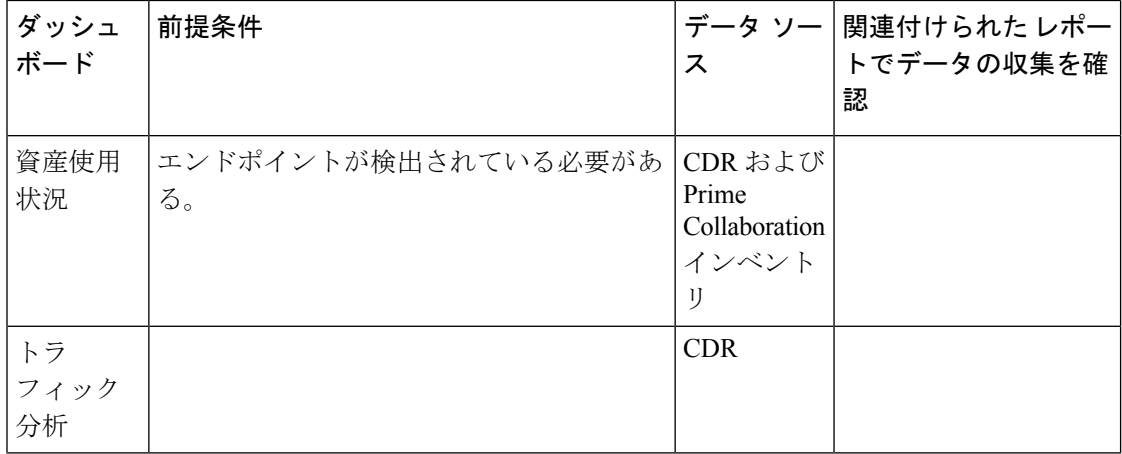

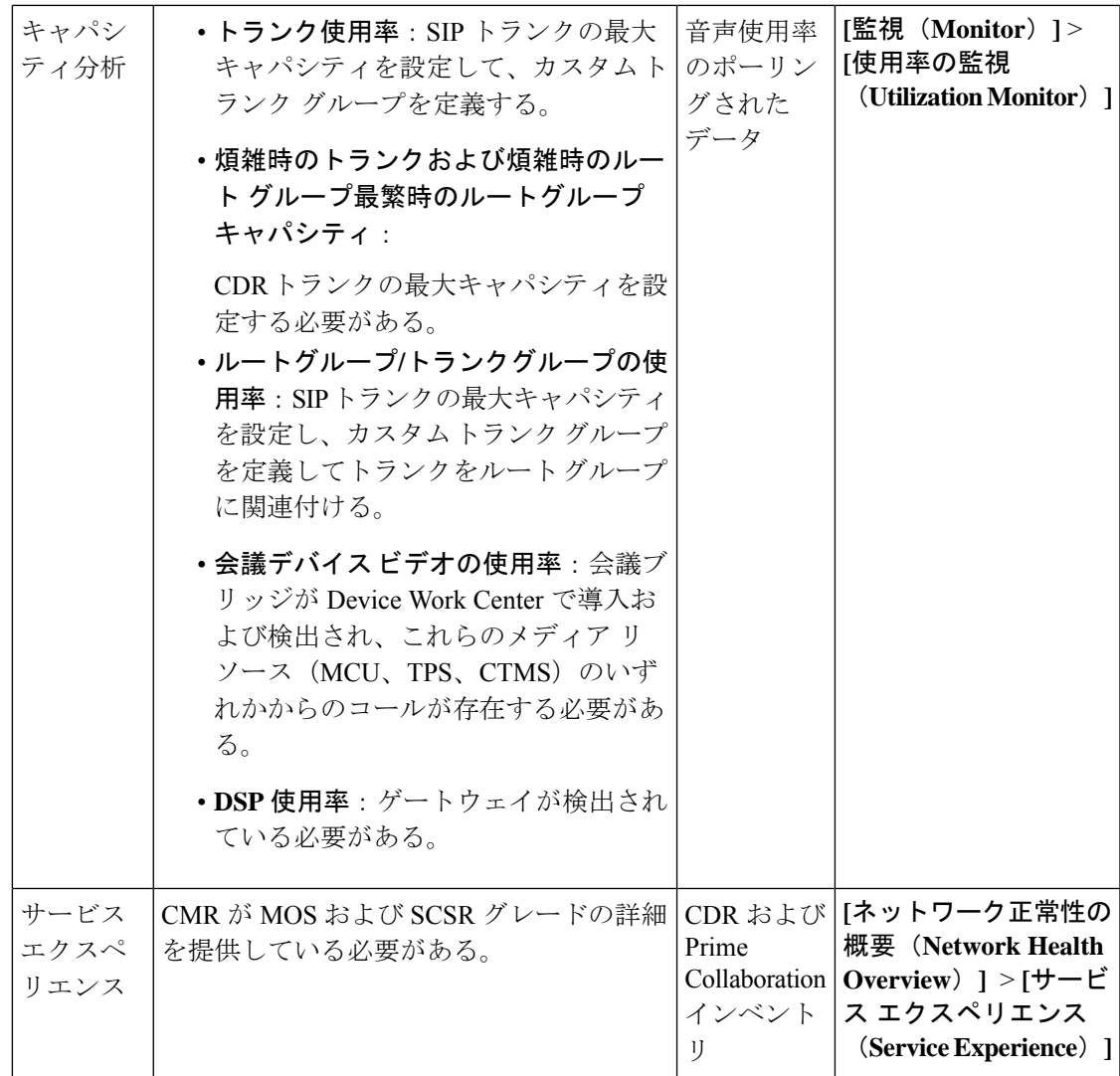

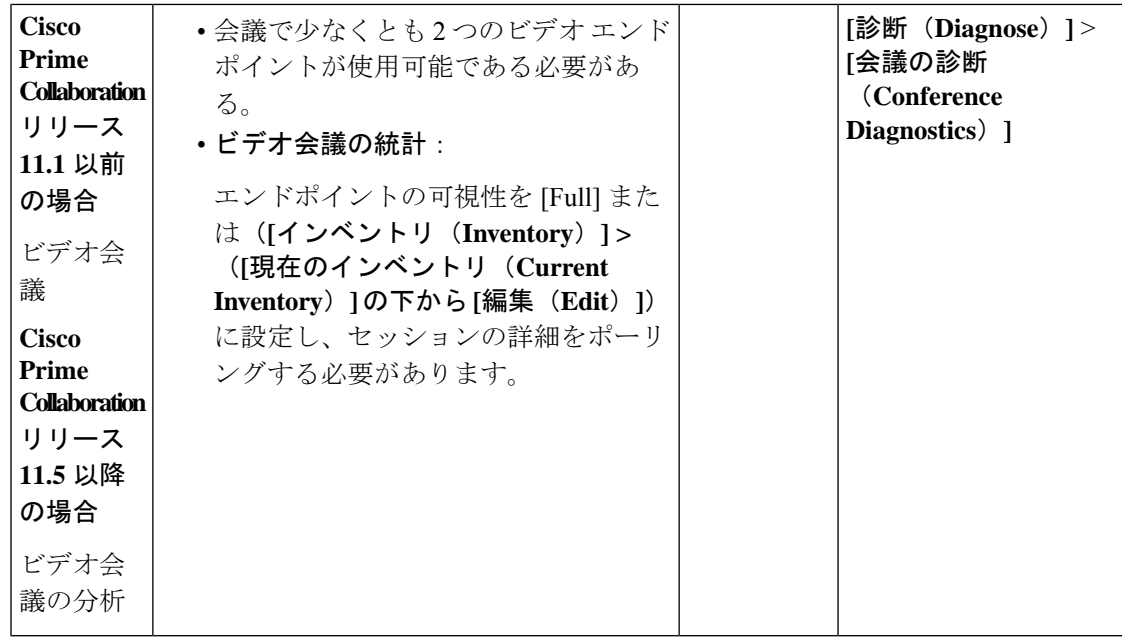